# **Hewlett Packard** Enterprise

**The Company** 

# XP7 Auto LUN User Guide

#### **Abstract**

This document describes and provides instructions for using Auto LUN to migrate volumes on the XP7 Storage systems.

Part Number: 858733-001 Published: March 2016 Edition: 8

#### © Copyright 2014, 2016 Hewlett Packard Enterprise Development LP

The information contained herein is subject to change without notice. The only warranties for Hewlett Packard Enterprise products and services are set forth in the express warranty statements accompanying such products and services. Nothing herein should be construed as constituting an additional warranty. Hewlett Packard Enterprise shall not be liable for technical or editorial errors or omissions contained herein.

Confidential computer software. Valid license from Hewlett Packard Enterprise required for possession, use, or copying. Consistent with FAR 12.211 and 12.212, Commercial Computer Software, Computer Software Documentation, and Technical Data for Commercial Items are licensed to the U.S. Government under vendor's standard commercial license.

#### **Acknowledgments**

Intel®, Itanium®, Pentium®, Intel Inside®, and the Intel Inside logo are trademarks of Intel Corporation in the United States and other countries.

Microsoft® and Windows® are either registered trademarks or trademarks of Microsoft Corporation in the United States and/or other countries.

Adobe® and Acrobat® are trademarks of Adobe Systems Incorporated.

Java® and Oracle® are registered trademarks of Oracle and/or its affiliates.

UNIX® is a registered trademark of The Open Group.

#### **Revision History**

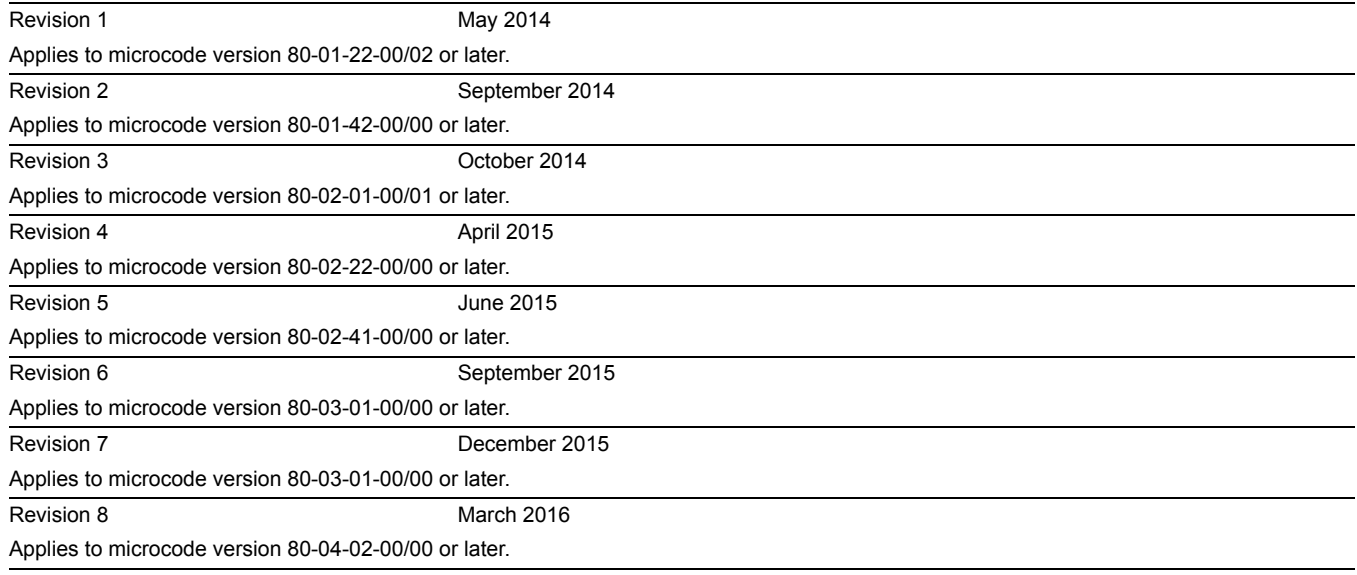

# Contents

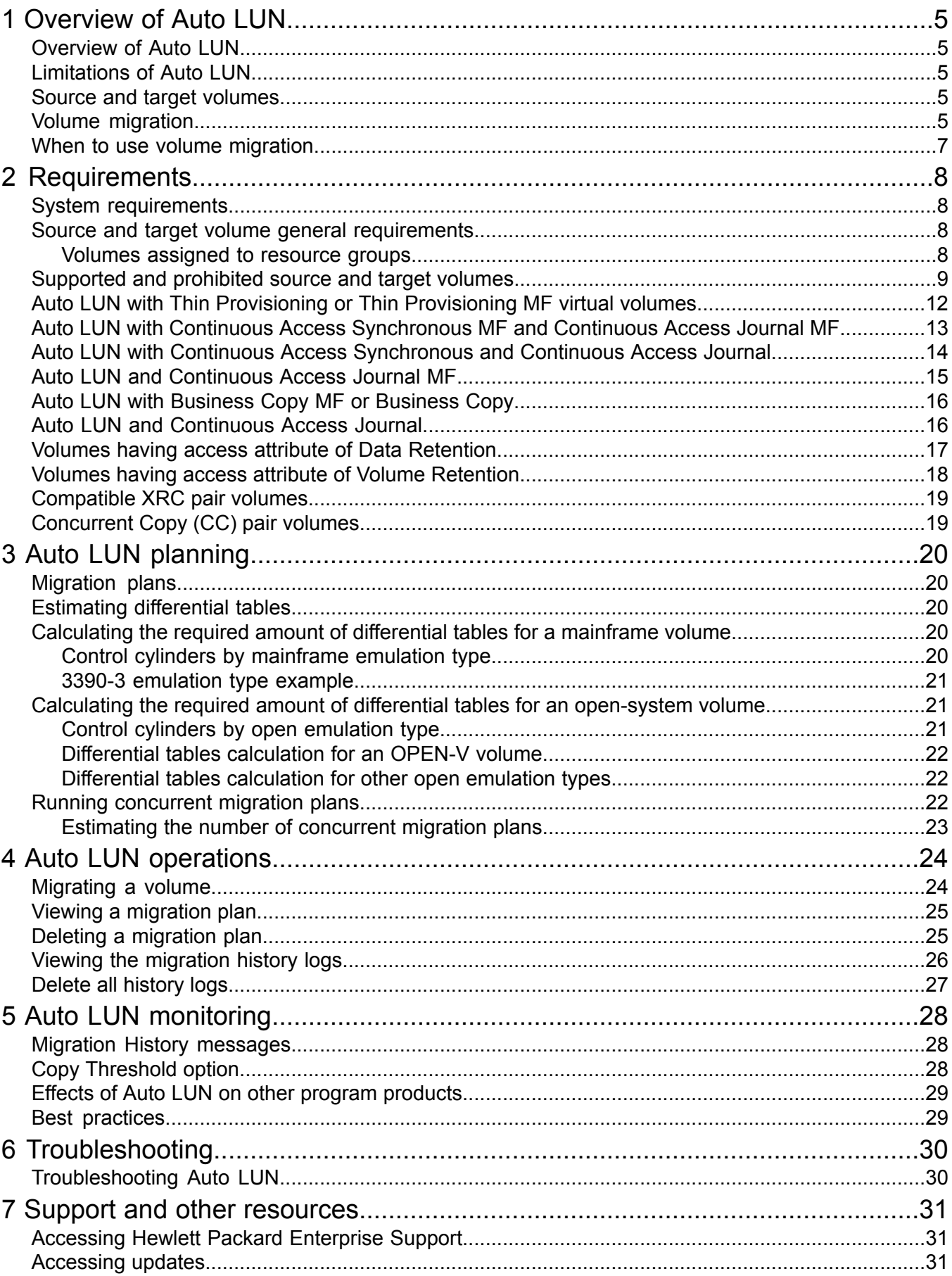

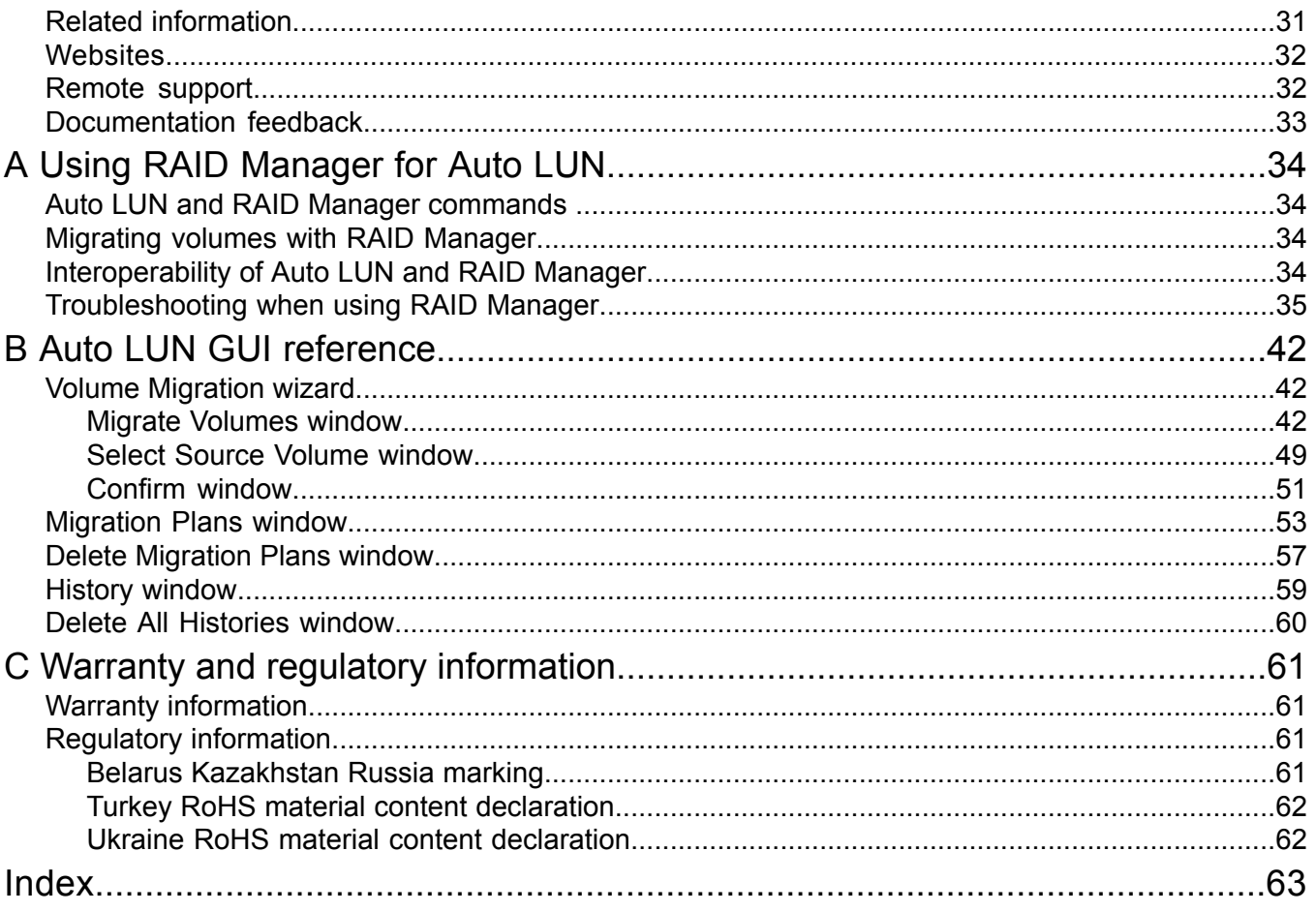

# <span id="page-4-0"></span>1 Overview of Auto LUN

<span id="page-4-1"></span>This is an overview of Auto LUN.

### Overview of Auto LUN

Auto LUN is used to optimize your data storage by balancing resource utilization and resolving bottlenecks of system activity on the storage system. If heavy input/output (I/O) activity occurs on a specific data drive or disk processor, the host might suffer from slower response times. To avoid this situation, Auto LUN lets you migrate high-usage volumes to a low-usage data drive or a fast data drive.

<span id="page-4-9"></span><span id="page-4-8"></span>Migrating volumes with Auto LUN is completely non-disruptive as the data being migrated can remain online to all hosts for read and write operations throughout the entire migration process.

<span id="page-4-2"></span>The system administrator specifies the source volume and the target volume, and then executes the migration plan.

### Limitations of Auto LUN

<span id="page-4-12"></span>You should keep in mind that Auto LUN operations can improve performance in one area while decreasing performance in another. Consider the following scenario:

- Parity Group A has an average usage value of 20%
- Parity Group B has an average usage value of 90%

Through Auto LUN, it is estimated that if one volume from Parity Group B is migrated to Parity Group A, the usage values of both parity groups become 55%. In this scenario, the I/O response time for *Parity Group B* will most likely decrease, while the I/O response time for Parity Group A will most likely increase. Overall, the throughput may increase or decrease.

Auto LUN must only be performed when you can expect a large improvement in storage system performance. Auto LUN operations may not provide significant improvement for cases in which parity group or volume usage varies only slightly, or for cases in which the overall MP or DRR usages is relatively high.

<span id="page-4-11"></span><span id="page-4-10"></span><span id="page-4-3"></span>When an error condition exists in the XP7 storage system, resource usage can increase or become unbalanced. Do not use data collected during an error condition as the basis for planning Auto LUN operations.

### Source and target volumes

<span id="page-4-7"></span><span id="page-4-4"></span>The Auto LUN source volume is the volume whose data will be migrated, and this data is migrated to the Auto LUN target volume. Theoretically, the source and target volumes can be located anywhere in the storage system, however, there are some restrictions for selecting source and target volumes in migration. See ["Requirements"](#page-7-0) (page 8) for more information on requirements and restrictions when selecting source and target volumes.

### Volume migration

<span id="page-4-6"></span><span id="page-4-5"></span>In a volume migration operation, the data on the source volume is copied to a target volume. Once all data is copied to the target volume, host access is transferred to the target volume to complete the migration. During the migration, the source volume remains available for read and write operations.

The volume migration copy operation copies the content of the source volume to the target volume cylinder by cylinder (24 tracks at a time, not including the diagnostic and unassigned alternate tracks). If the source volume is updated by write operations during the copy operation, the updates will be recorded on the cylinder map of a volume. If there are differential data created by the update, the differential data are copied from the source volume to the target volume. This process is repeated until all differential data on the source volume is copied. The following figure illustrates the data flow during a migration operation.

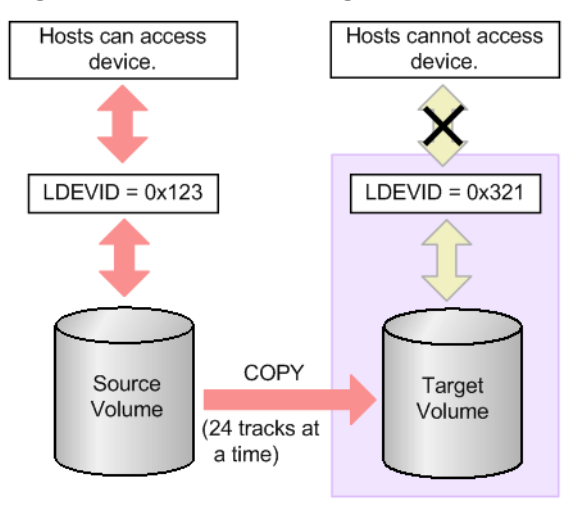

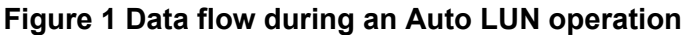

There is an upper limit to the number of times a copy operation is executed, and the limit depends on the capacity of the source volume. The limit increases as the capacity of the source volume increases. When differential data still exists after copy operations are repeated to the upper limit, the migration fails. Before attempting the migration again, the workload between the host and the storage system must be adequately reduced, preferably to a value below 50 IOPS (input/output operations per second).

<span id="page-5-0"></span>Once the volumes are fully synchronized (that is, there is no differential data on the source volume), the XP7 storage system completes the migration by swapping the Reserve attribute (from target volume to source volume) and redirecting host access to the target volume. The status of the target volume becomes normal. Auto LUN performs all migration operations synchronously (that is, one migration at a time). The following figure illustrates the state of the volumes after a migration operation.

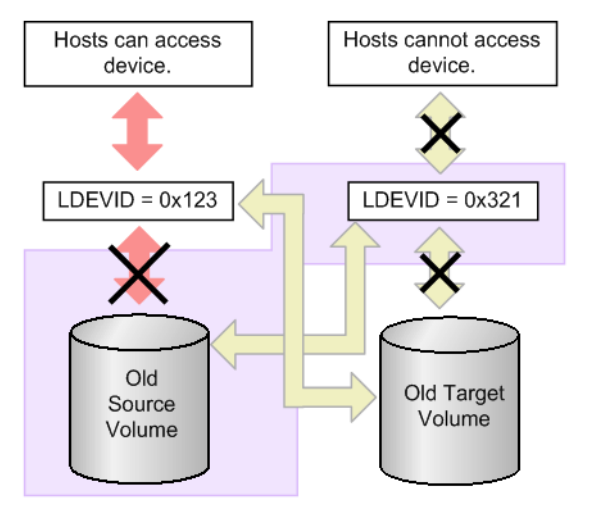

#### **Figure 2 Data flow after an Auto LUN operation**

Immediately after the source volume and target volume are swapped (that is, the migration is complete), the RAID level before the migration might be displayed. If this occurs, try to resolve the issue by updating the display of the window.

### When to use volume migration

<span id="page-6-0"></span>In the following scenarios, you must perform a migration plan:

- To analyze processor and access path usage
- To migrate external volumes
- To migrate Thin Provisioning or Thin Provisioning MF virtual volumes
- To run RAID Manager commands on open-system and mainframe volumes from an open-system host

To perform volume migration by RAID Manager, Auto LUN must be installed on the storage system.

# <span id="page-7-0"></span>2 Requirements

<span id="page-7-1"></span>This chapter provides information about Auto LUN requirements.

### System requirements

To perform Auto LUN operations using Remote Web Console or RAID Manager, you need:

- An XP7 Storage system
- A Remote Web Console computer
- Performance Monitor
- Auto LUN

To perform Auto LUN operations using Hewlett Packard Enterprise XP7 Command View Advanced Edition (XP7 CVAE), you need:

- An XP7 Storage system
- A Remote Web Console computer
- Auto LUN V2

<span id="page-7-2"></span>If you install only Auto LUN V2, you cannot perform Auto LUN operation with Remote Web Console and RAID Manager.

### Source and target volume general requirements

The source and target volume must satisfy the following conditions:

- Managed by the same storage system, even if the volumes are the external volumes.
- Have the same emulation type. If the emulation type is not OPEN-V, both the source and target volumes must be custom-sized (CV) volumes or normal volumes.
- The source and target volumes have the same capacity in blocks for open system, and in cylinders for mainframe.

**NOTE:** For open system, confirm the size of source and target volumes by specifying **block** for **Capacity Unit** with **Option** in the **Logical Device** window. For mainframe, confirm the size of source and target volumes by specifying **Cyl** for **Capacity Unit** with **Option** in the **Logical Device** window.

If you display the size of volumes in bytes, for example **GB**, by specifying **block** or **Cyl** for **Capacity Unit**, the slight difference of capacity between the source and target volumes may not be indicated.

- Must have the same setting in the T10 PI attribute.
- The LDEV IDs (LDKC:CU:LDEV) must have values between 00:00:00 and 00:FE:FF
- Must be specified by LDEV ID, not VOLSER or TID/LUN.
- <span id="page-7-3"></span>• Do not set Cache Residency on the migrating volume.
- When you encrypt a source volume by using DKA Encryption, encrypt a target volume, too. If you do not encrypt a target volume, data in the target volume is not encrypted. In this case, the confidentiality of target volume is not guaranteed.

### Volumes assigned to resource groups

When you use Resource Partition, you can create migration plans including volumes that belong to resource groups as source volumes and target volumes. You may be unable to create migration plans depending on the use of Resource Partition.

#### **Table 1 Information about whether you can create migration plans when using Resource Partition**

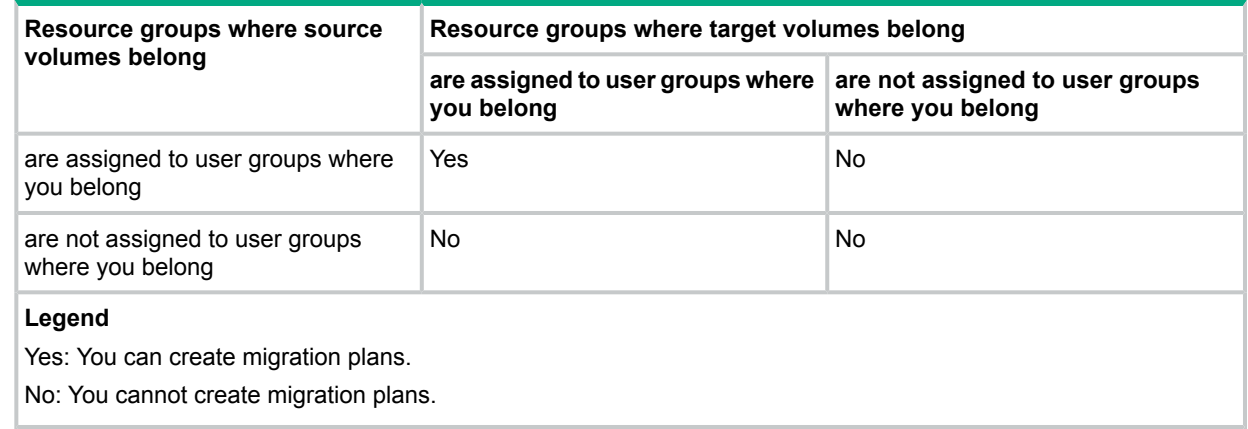

**CAUTION:** When you use a mainframe system, you can access only one resource group from  $\Delta$ a host. It is recommended that you must specify volumes that are assigned to the resource group that can be accessed from the host as source volumes and target volumes.

<span id="page-8-2"></span><span id="page-8-0"></span>For details about Resource Partition, see *XP7 Provisioning for Open Systems user guide* or *XP7 Provisioning for Mainframe Systems user guide*.

### Supported and prohibited source and target volumes

The following list includes volumes and volume types that cannot be used as source or target volumes for Auto LUN:

- Volumes being used by the host as command devices
- IBM 3390 Concurrent Copy volumes
- Volumes undergoing a Quick Format operation
- Volumes and virtual volumes constituting Fast Snap pairs
- <span id="page-8-1"></span>• Pool volumes used by Fast Snap
- External volumes of which Data Direct Mapping attribute is enabled.
- <span id="page-8-3"></span>• Volumes belonging to the capacity expansion-enabled parity groups.

The following table lists the volumes and volume types that can and cannot be considered as candidates for source and/or target volumes for an Auto LUN operation. The table is categorized by program product.

#### **Table 2 Candidates for source and target volumes by program product**

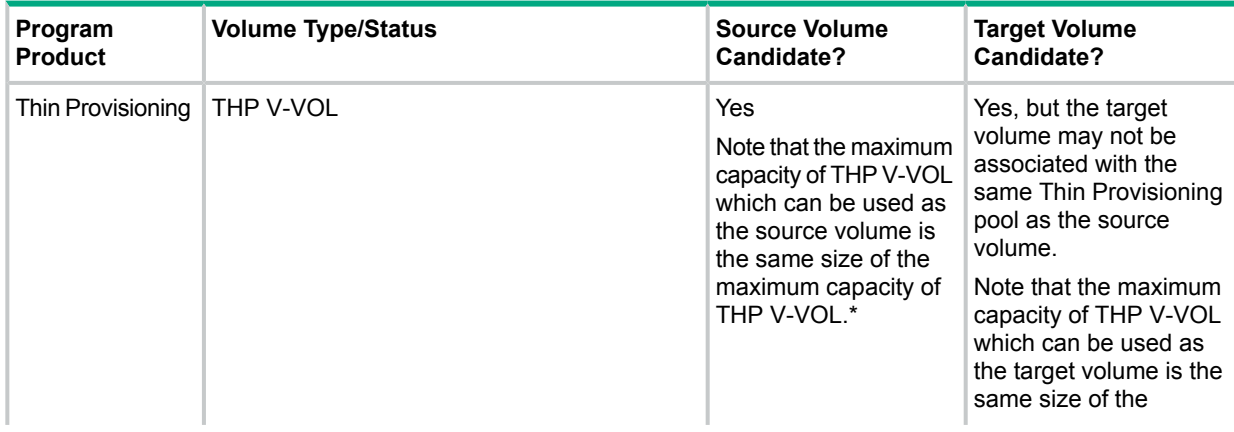

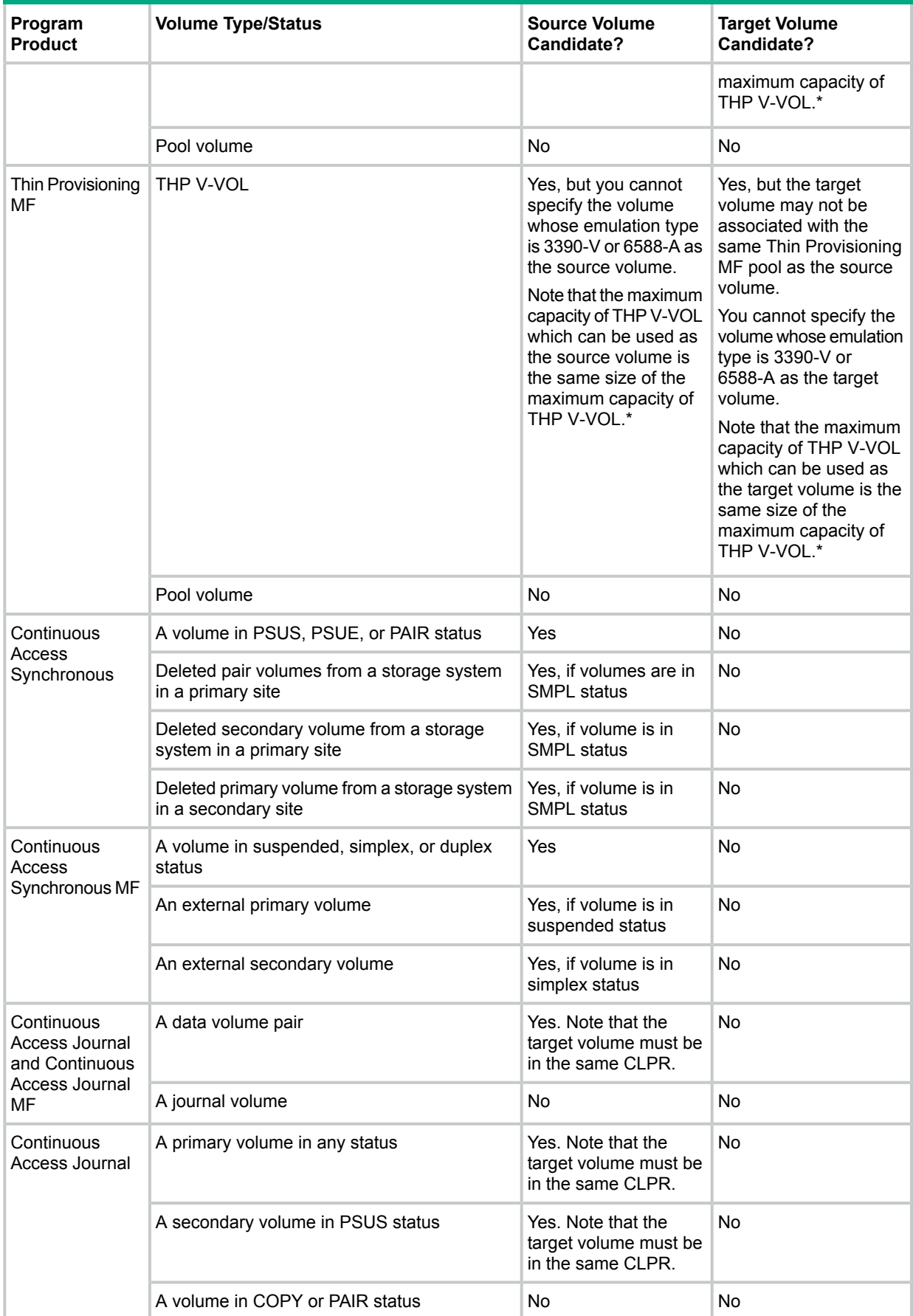

### **Table 2 Candidates for source and target volumes by program product** *(continued)*

### **Table 2 Candidates for source and target volumes by program product** *(continued)*

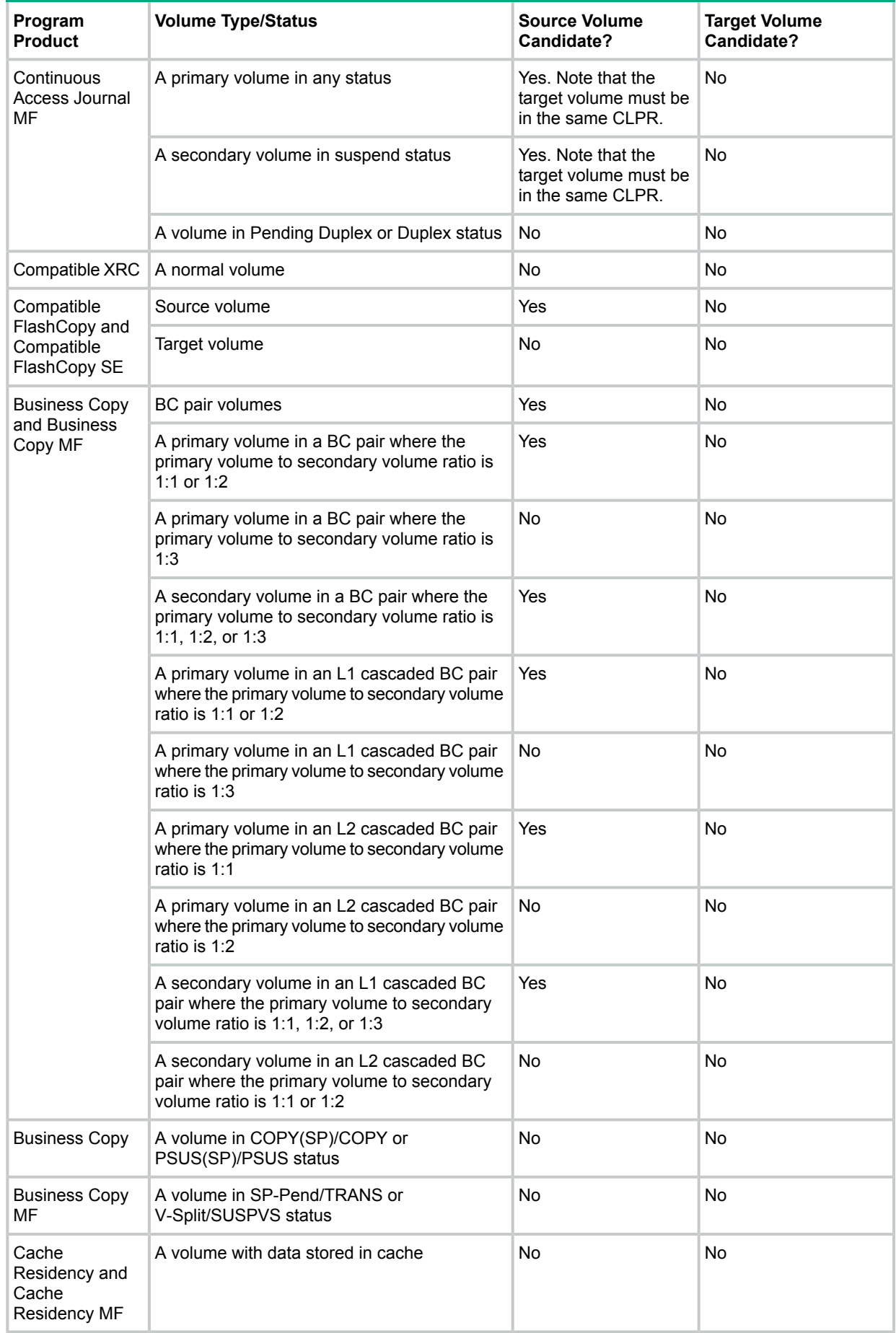

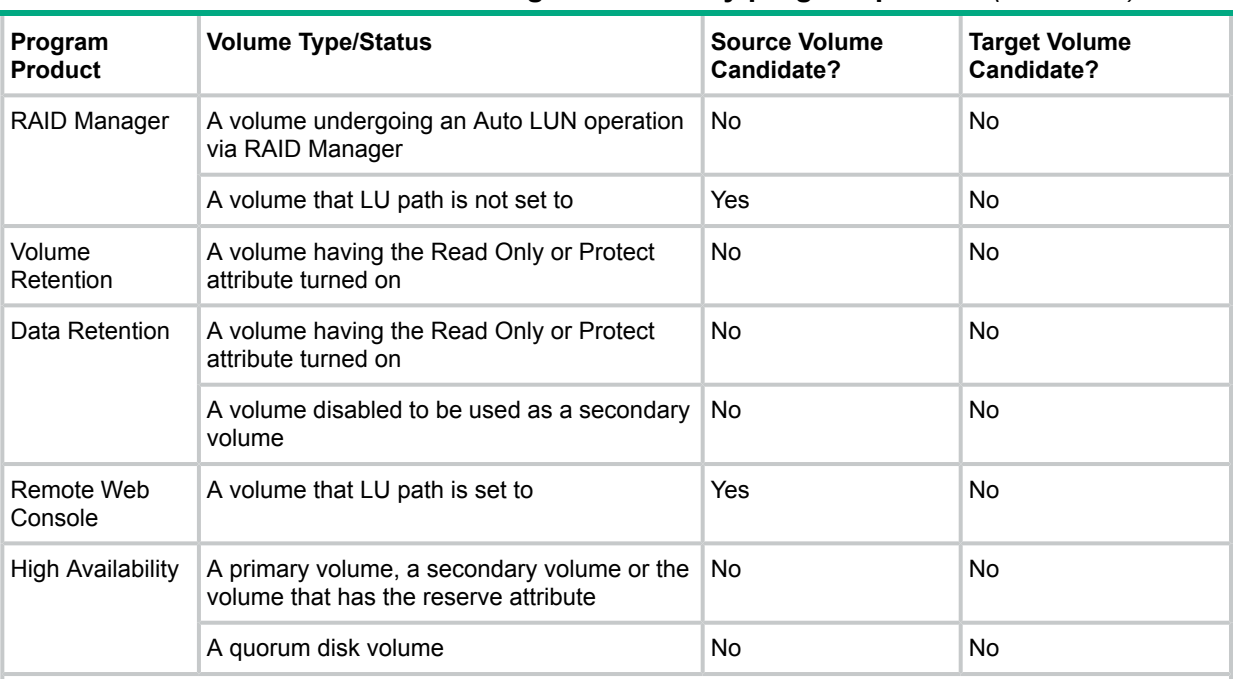

#### **Table 2 Candidates for source and target volumes by program product** *(continued)*

\*For the maximum capacity of the Thin Provisioning virtual volume, see the *XP7 Provisioning for Open Systems user guide*. For the maximum capacity of Thin Provisioning MF virtual volume, see the *XP7 Provisioning for Mainframe Systems user guide*.

If you create the Auto LUN pair during the processing of reclaiming the zero data (including reclaiming the zero data by the WriteSame/Unmap command or rebalancing), the processing of reclaiming the zero data will be suspended.

<span id="page-11-1"></span><span id="page-11-0"></span>If you create the Auto LUN pair during the processing of the Unmap command issued when the system option mode 905 is on, the pair creation may fail. If this occur, please retry the pair creation after a while. If the problem persists despite retrying, turn off the system option mode 905, and then retry the pair creation.

### Auto LUN with Thin Provisioning or Thin Provisioning MF virtual volumes

<span id="page-11-2"></span>You can perform a migration plan on a Thin Provisioning or Thin Provisioning MF virtual volume or an external volume. However, you cannot examine the estimated usage rate after the migration because the usage rate of the virtual volume or the external volume cannot be collected.

The following table summarizes the internal volume and Thin Provisioning or Thin Provisioning MF virtual volume (THP V-VOL) combinations under which a volume migration plan can be created.

| <b>Source Volume</b>                               | Internal Volume as Target Volume  | THP V-VOL in Normal State as<br><b>Target Volume</b>                                                                                                    |
|----------------------------------------------------|-----------------------------------|----------------------------------------------------------------------------------------------------|
| <b>Internal Volume</b>                             | A migration plan can be created.  | A migration plan can be created*.                                                                                                    |
| <b>THP V-VOL in Normal state</b>                   | A migration plan can be created*. | A migration plan can be created*. A<br>warning message appears if there is a<br>possibility that the data size may<br>exceed the pool threshold after<br>migration. |
| THP V-VOL in Blocked state due<br>to full capacity | A migration plan can be created*. | A migration plan can be created*. A<br>warning message appears if there is a<br>possibility that the data size may                                                  |

**Table 3 Permissible Internal and THP V-VOL combinations**

#### **Table 3 Permissible Internal and THP V-VOL combinations** *(continued)*

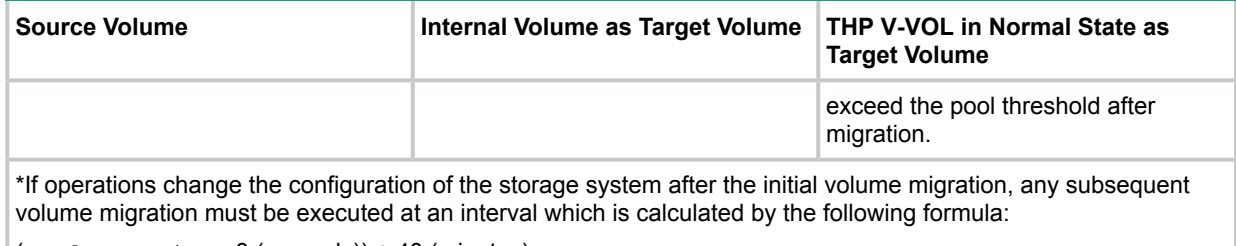

 $(Pool\text{Capacity} \times 3 \text{ (seconds)}) + 40 \text{ (minutes)}$ 

The migration plan might not be executed if the storage system is experiencing a heavy workload.

When you specify a Thin Provisioning or Thin Provisioning MF virtual volume or an internal volume which is used for the Continuous Access Synchronous pair as a source volume, see the Table 5 [\(page](#page-13-1) 14) table for specifying a target volume. The Continuous Access Synchronous or Continuous Access Synchronous MF pair combination of an internal volume as a primary volume and a Thin Provisioning or Thin Provisioning MF virtual volume as a secondary volume is not recommended.

If the capacity of a Thin Provisioning or Thin Provisioning MF virtual volume is increasing, this volume cannot be specified as the source or target volume in an Auto LUN plan. It will also be impossible to reserve or remove the reserve attribute for a virtual volume whose capacity is increasing. You must ensure that the capacity of a Thin Provisioning or Thin Provisioning MF virtual volume is not increasing if you plan on using that virtual volume in an Auto LUN plan.

When you create an Auto LUN pair using a virtual volume of Thin Provisioning whose capacity is larger than 4,194,304MB (8,589,934,592 blocks), the differential data is managed by the pool which is related to the source volume and target volume of the Auto LUN pair. In this case, the pool capacity for the differential management data (maximum 4 pages) is required for every 4,123,168,604,160 bytes of the capacity of the volume. The pool capacity for the differential management data depends on the configuration of the software.

When you downgrade the microcode to the version which does not support the creation of pair using a virtual volume of Auto LUN whose capacity is larger than 4,194,304MB, you must release the differential data (page) which is managed by the pool. The release procedures are as follows:

- 1. Delete all pairs using a virtual volume whose pages will be released.
- 2. Make the system option mode 755 OFF.

You can reclaim the zero data pages after the system option mode 755 is off.

- 3. Recover the blocked pool.
- 4. Release the page of the virtual volume.

When you release the page, use **Reclaiming Zero Data Page** window of Remote Web Console or raidcom modify ldev command of RAID Manager.

<span id="page-12-0"></span>When you create an Auto LUN pair using a virtual volume of Thin Provisioning MF whose capacity is larger than 262,668 Cyl, the differential data is managed by the pool which is related to the source volume and target volume of the Auto LUN pair. In this case, the pool capacity for the differential management data is 1 page required for every 4,096 Cyl of the capacity of the volume. In this manual, Thin Provisioning indicates Thin Provisioning, Smart Tiers, and Real Time Smart Tier. Thin Provisioning MF indicates Thin Provisioning MF, Smart Tiers MF, and Real Time Smart Tier for Mainframe.

### Auto LUN with Continuous Access Synchronous MF and Continuous Access Journal MF

When the selected source volume is a primary volume or a secondary volume of a Continuous Access Synchronous MF or Continuous Access Journal MF pair consisting of internal volumes and/or Thin Provisioning MF virtual volumes, there are some target volume candidates that must not be considered. The following table lists the possible Internal/THP V-VOL - Continuous Access Synchronous MF/Continuous Access Journal MF pair combinations, and tells which type of volume must not be considered as a target volume based on the Continuous Access Synchronous MF/Continuous Access Journal MF pair combination and the selected source volume.

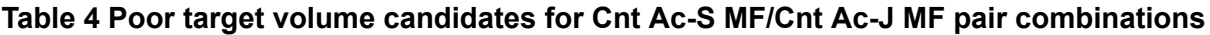

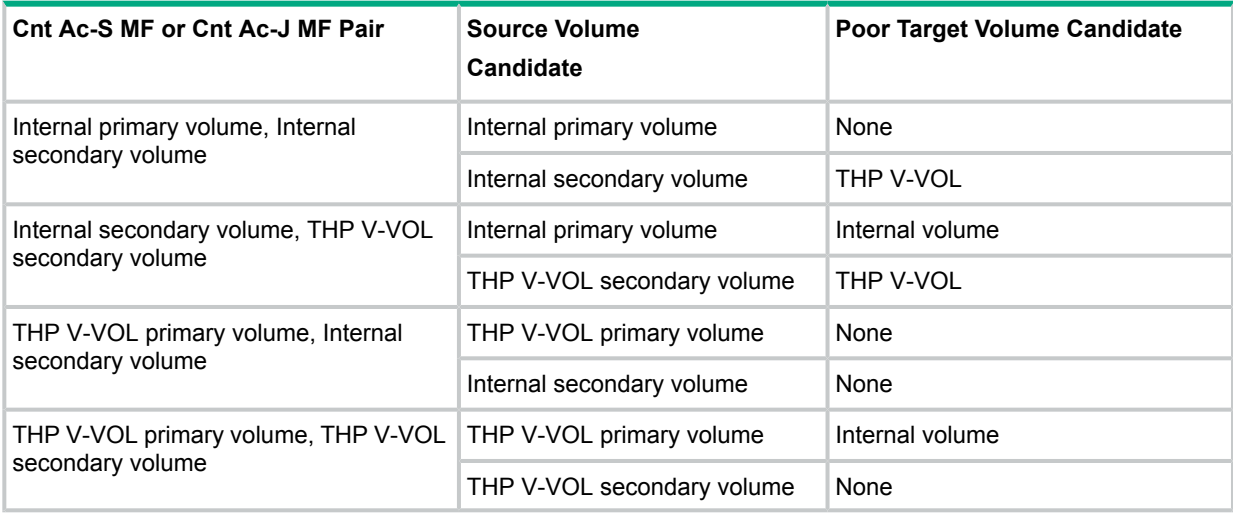

#### **CAUTION:**  $\Delta$

- If you do the Continuous Access Synchronous MF operation so that the Continuous Access Synchronous MF pair status becomes other than Suspended when Auto LUN and Continuous Access Synchronous MF share a volume, the Auto LUN process stops.
- <span id="page-13-0"></span>• If you do the Continuous Access Journal MF operation so that the Continuous Access Journal MF pair status becomes other than Suspended when Auto LUN and Continuous Access Journal MF share a volume, the Auto LUN process stops.

### Auto LUN with Continuous Access Synchronous and Continuous Access Journal

<span id="page-13-1"></span>When the selected source volume is a primary volume or a secondary volume of a Continuous Access Synchronous or Continuous Access Journal pair consisting of internal volumes and/or Thin Provisioning virtual volumes, there are some target volume candidates that must not be considered. The following table lists the possible Internal/THP V-VOL - Continuous Access Synchronous/Continuous Access Journal pair combinations, and tells which type of volume must not be considered as a target volume based on the Continuous Access Synchronous/Continuous Access Journal pair combination and the selected source volume.

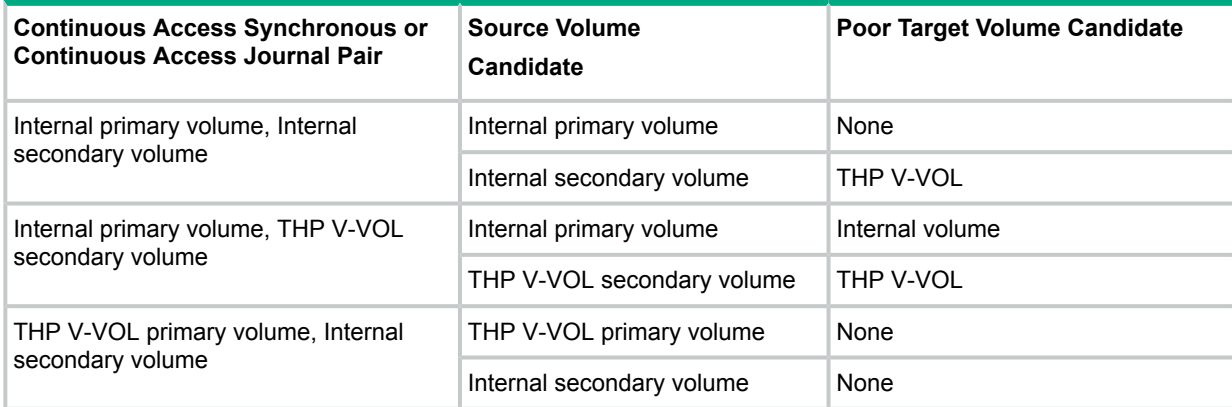

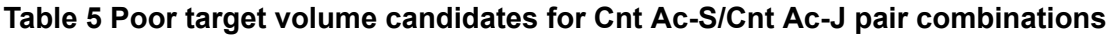

#### **Table 5 Poor target volume candidates for Cnt Ac-S/Cnt Ac-J pair combinations** *(continued)*

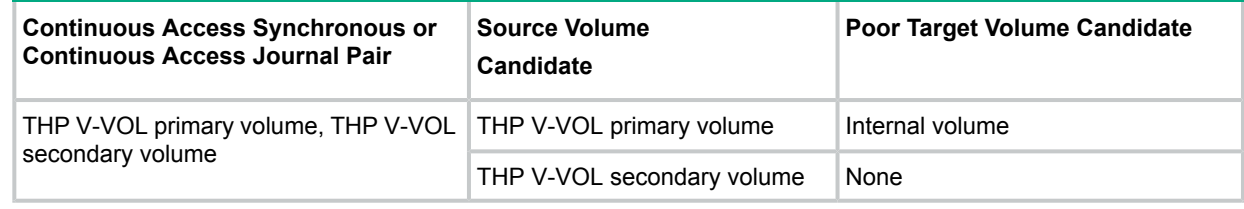

#### **CAUTION:** Δ

- If you do the Continuous Access Synchronous operation so that the Continuous Access Synchronous pair status becomes other than PSUS when Auto LUN and Continuous Access Synchronous share a volume, the Auto LUN process stops.
- <span id="page-14-0"></span>• If you do the Continuous Access Journal operation so that the Continuous Access Journal pair status becomes other than PSUS when Auto LUN and Continuous Access Journal share a volume, the Auto LUN process stops.

### Auto LUN and Continuous Access Journal MF

You cannot select a volume in Pending Duplex or Duplex status as a source volume.

If you create a Continuous Access Journal MF pair for a delta resync operation in a 3DC multi-target configuration, the primary volume or the secondary volume of the delta resync pair can be used as a source volume. To use the primary or secondary volume as a source volume, you must ensure that the status of each pair in the 3 DC multi-target configuration is as shown in Table 6 [\(page](#page-15-2) 16) and Table 7 [\(page](#page-15-3) 16).

#### **Figure 3 3DC multi-target configuration**

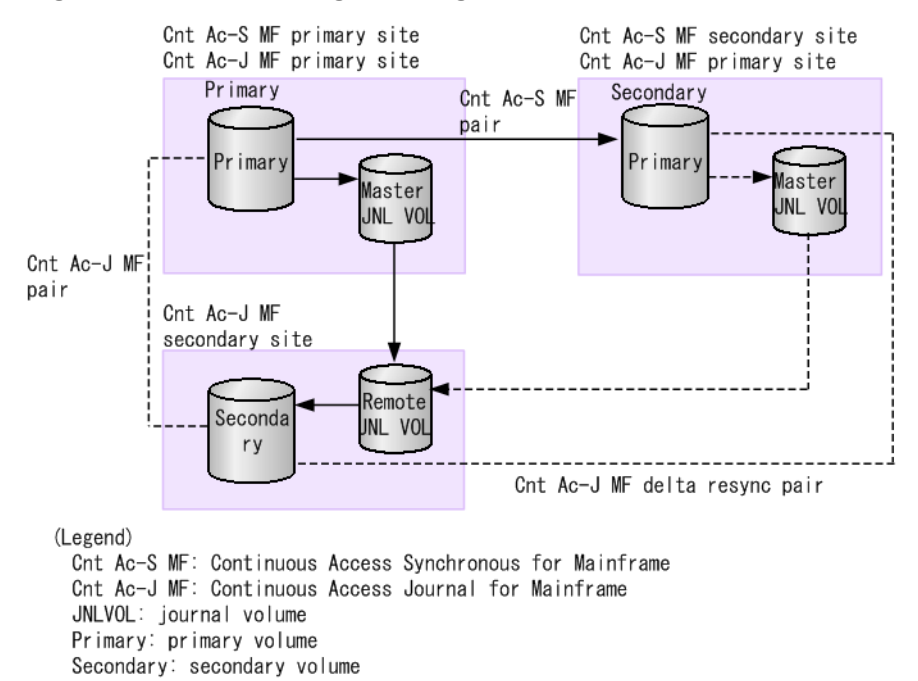

#### <span id="page-15-2"></span>**Table 6 Pair status when primary volume of Continuous Access Journal MF delta resync pair is as a source volume**

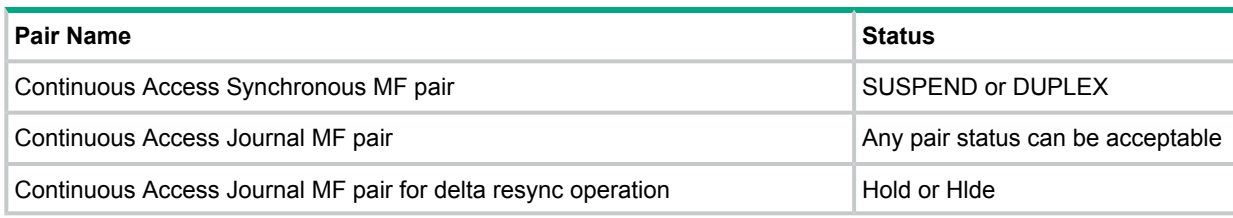

#### <span id="page-15-3"></span>**Table 7 Pair status when secondary volume of Continuous Access Journal MF delta resync pair is a source volume**

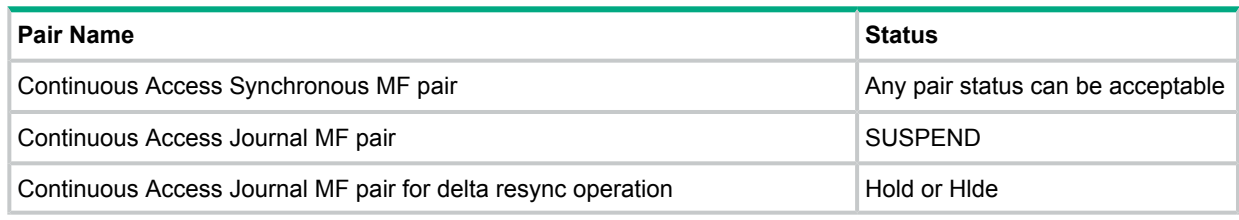

Also, the source and target volumes must belong to the same CLPR.

#### **CAUTION:**  $\Lambda$

- If you do the Continuous Access Journal MF operation so that the Continuous Access Journal MF pair status becomes other than Suspended when Auto LUN and Continuous Access Journal MF share a volume, the Auto LUN process stops.
- <span id="page-15-0"></span>• In a 3DC multi-target configuration and a 3DC cascade configuration with three Continuous Access Journal MF sites, you cannot specify the volume which two Continuous Access Journal MF pairs share to use for Auto LUN. You cannot use Auto LUN volumes as the volume which two Continuous Access Journal MF pairs share.

## Auto LUN with Business Copy MF or Business Copy

You can use the Business Copy MF pair volumes or the Business Copy pair volumes as the Auto LUN source volume excluding the volumes having some pair statuses or the configurations. For more information, see ["Supported](#page-8-0) and prohibited source and target volumes" (page 9).

#### **CAUTION:**  $\Lambda$

- If you do the Business Copy operation so that the Business Copy pair status becomes COPY (SP) or PSUS(SP) when Auto LUN and Business Copy share a volume, the Auto LUN process stops.
- <span id="page-15-1"></span>• If you do the Business Copy MF operation so that the Business Copy MF pair status becomes other than SP-Pend or V-Split when Auto LUN and Business Copy MF share a volume, the Auto LUN process stops.

### Auto LUN and Continuous Access Journal

You cannot select a volume in COPY or PAIR status as a source volume.

In a 3DC multi-target configuration with Continuous Access Journal and Continuous Access Synchronous, if you create a Continuous Access Journal pair for a delta resync operation, the primary volume or the secondary volume of the delta resync pair can be used as a source volume. To use the primary or secondary volume as a source volume, you must ensure that the status of each pair in the 3 DC multi-target configuration is as shown in Table 8 [\(page](#page-16-1) 17) and [Table](#page-16-2) 9 [\(page](#page-16-2) 17).

#### **Figure 4 3DC multi-target configuration**

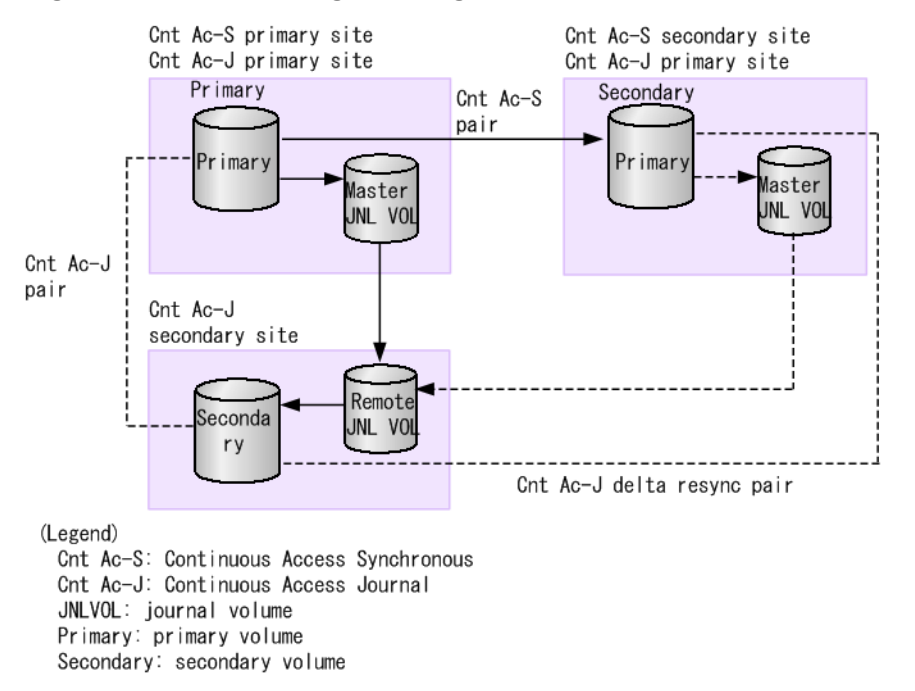

#### <span id="page-16-1"></span>**Table 8 Pair status when primary volume of Continuous Access Journal delta resync pair is a source volume**

<span id="page-16-2"></span>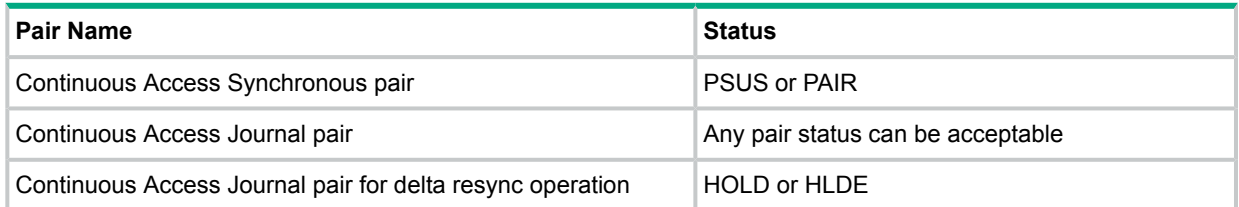

#### **Table 9 Pair status when secondary volume of Continuous Access Journal delta resync pair is a source volume**

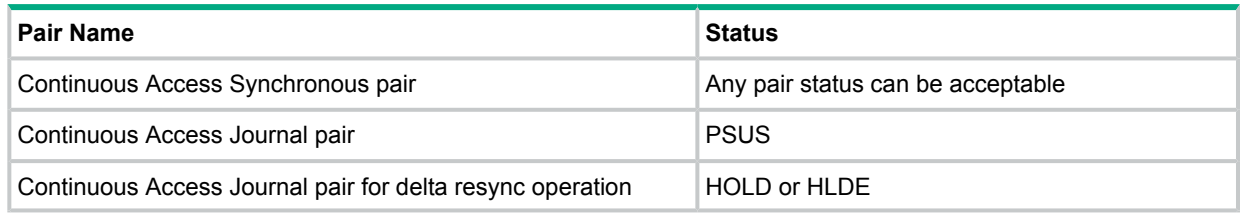

Also, the source and target volumes must belong to the same CLPR.

#### **CAUTION:**  $\Delta$

- If you do the Continuous Access Journal operation so that the Continuous Access Journal pair status becomes other than PSUS when Auto LUN and Continuous Access Journal share a volume, the Auto LUN process stops.
- <span id="page-16-0"></span>• In a 3DC multi-target configuration and a 3DC cascade configuration with three Continuous Access Journal sites, you cannot specify the volume which two Continuous Access Journal pairs share to use for Auto LUN. You cannot use Auto LUN volumes as the volume which two Continuous Access Journal pairs share.

### Volumes having access attribute of Data Retention

You can select a volume having an attribute setting of Data Retention as a source volume. However, depending on the access attribute of the target volume, you may not be able to perform Auto LUN operations. For information about whether or not you can perform the volume migration operation to the volume having the access attribute of Data Retention, see Table 10 [\(page](#page-17-1) 18).

| <b>Access</b><br><b>Access</b><br>attributes of<br>attributes of |               | <b>Operations from Remote Web</b><br>Console   |                                              | <b>Operations from RAID Manager</b> |             |
|------------------------------------------------------------------|---------------|------------------------------------------------|----------------------------------------------|-------------------------------------|-------------|
| source volume                                                    | target volume | <b>Performing Auto</b><br><b>LUN operation</b> | <b>Stopping Auto</b><br><b>LUN operation</b> | paircreate                          | pairsplit-S |
| Read/Write.<br>Read Only,<br>Protect, and<br>S-VOL Disable       | Read/Write    | permissible                                    | permissible                                  | permissible                         | permissible |
|                                                                  | Read Only     | not permissible                                | permissible                                  | not permissible                     | permissible |
|                                                                  | Protect       | not permissible                                | permissible                                  | not permissible                     | permissible |
|                                                                  | S-VOL Disable | not permissible                                | permissible                                  | not permissible                     | permissible |

<span id="page-17-1"></span>**Table 10 Access attributes and permissible Auto LUN operations**

**NOTE:** A source volume exchanges the role with a target volume by the Auto LUN operation. However, the access attribute of the source volume and the target volume does not exchange.

<span id="page-17-2"></span>Depending on the status of the Auto LUN plan, you may not be able to set the access attribute with Data Retention to the source volume or the target volume of Auto LUN. For information about whether or not you can set the access attribute to the Auto LUN pair, see [Table](#page-17-2) 11 [\(page](#page-17-2) 18).

| Volume specified with Auto LUN           |             | <b>Access attributes</b> |                   |                    |                    |                      |
|------------------------------------------|-------------|--------------------------|-------------------|--------------------|--------------------|----------------------|
| <b>Pair status</b>                       |             | <b>Volume</b>            | <b>Read/Write</b> | <b>Read Only</b>   | <b>Protect</b>     | <b>S-VOL Disable</b> |
| Pair created<br>by Remote<br>Web Console | Migrating   | Source                   | permissible       | not<br>permissible | not<br>permissible | not permissible      |
|                                          |             | Target                   | permissible       | not<br>permissible | not<br>permissible | not permissible      |
| Pair created<br>by RAID<br>Manager       | <b>COPY</b> | Source                   | permissible       | not<br>permissible | not<br>permissible | not permissible      |
|                                          |             | Target                   | permissible       | not<br>permissible | not<br>permissible | not permissible      |
|                                          | <b>PSUS</b> | Source                   | permissible       | not<br>permissible | not<br>permissible | not permissible      |
|                                          |             | Target                   | permissible       | not<br>permissible | not<br>permissible | not permissible      |
|                                          | <b>PSUE</b> | Source                   | permissible       | not<br>permissible | not<br>permissible | not permissible      |
|                                          |             | Target                   | permissible       | not<br>permissible | not<br>permissible | not permissible      |

**Table 11 Permissible access attributes for source volume and target volume of Auto LUN**

<span id="page-17-0"></span>You can set only Read/Write as the access attribute to the reserved volume of Auto LUN. You cannot set the Read Only, Protect, and S-VOL Disable attributes.

### Volumes having access attribute of Volume Retention

You can select a volume setting an access attribute by using Volume Retention as a source volume. However, depending on the access attribute of the target volume, you may not be able to perform the Auto LUN operations. For the information about whether or not you can perform the volume migration operation to the volume having the access attribute of Volume Retention, see Table 12 [\(page](#page-18-2) 19).

#### <span id="page-18-2"></span>**Table 12 Access attributes and permissible Auto LUN operations**

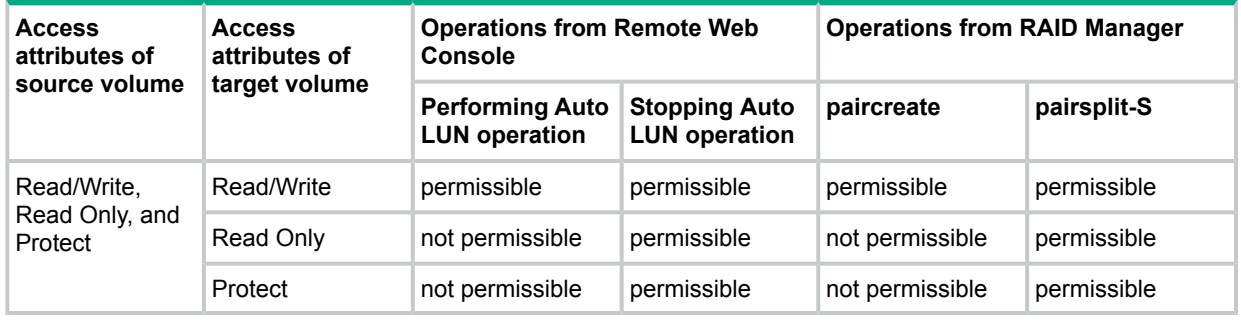

**NOTE:** A source volume exchanges the role with a target volume by the Auto LUN operation. However, the access attribute of the source volume and the target volume does not exchange.

You can set the access attribute to the source volume or the target volume of Auto LUN with Volume Retention. However, if the emulation type of volume is 3390-A, and you set the Read Only attribute or the Protect attribute to the source volume or the target volume, the migration operation may stop or the failure may occur.

<span id="page-18-0"></span>You can set all access attributes that you can set by using Volume Retention to the reserved volume of Auto LUN. The access attributes that you can set by using Volume Retention are Read/Write, Read Only, and Protect.

### Compatible XRC pair volumes

<span id="page-18-1"></span>You cannot create migration plans by using the Compatible XRC pair volumes as the source volume or the target volume. You can create the Compatible XRC pairs by specifying the Auto LUN volumes after creating the migration plan, but the Auto LUN process stops.

### Concurrent Copy (CC) pair volumes

You cannot create migration plans by using the Concurrent Copy (CC) pair volumes as the source volume or the target volume. You can create the Concurrent Copy pairs by specifying the Auto LUN volumes after creating the migration plan, but the Auto LUN process stops.

# <span id="page-19-0"></span>3 Auto LUN planning

<span id="page-19-1"></span>This chapter provides information about Auto LUN planning.

### <span id="page-19-9"></span>Migration plans

<span id="page-19-8"></span>To migrate volumes, you must create migration plans. A migration plan is required for each volume that you want to migrate, and each plan includes a source volume and target volume.

### Execute multiple migration plans continuously

- When you create migration plans, the volume configuration may change for every migration plan execution.
- Up to eight migration plans can be applied each time you click **Apply** in the **Migration Plan** window. If you want more than eight migration plans, you must click **Apply** multiple times.
- You can apply the next migration plan during the migration plan execution.
- <span id="page-19-2"></span>• The number of migration plans that can be executed concurrently might be restricted based on emulation types and sizes of the migrated volumes, and on the resources being used by other programs.

### Estimating differential tables

<span id="page-19-7"></span><span id="page-19-3"></span>Differential tables are resources shared by Auto LUN, Business Copy, Business Copy MF, and Compatible FlashCopy. Because an Auto LUN source volume still accepts I/O write operation during an Auto LUN operation, differential tables are used to track and copy the differential data to the target volume, which ultimately becomes the migrated volume. The subsequent topics provide formulas for estimating the amount of differential and pair tables that you will need per migration plan.

### <span id="page-19-5"></span>Calculating the required amount of differential tables for a mainframe volume

When you migrate mainframe volumes, you must determine the total number of required differential tables and pair tables per migration plan. Use the following equation to calculate the required amount of differential tables. Figures are rounded up to the nearest whole number. If you use a volume whose size exceeds 223 GB (262,668 Cyl), the following equation is not necessary because you do not need the differential table.

#### **Total** number of the differential tables per migration plan =  $(X + Y) \times 15 \div Z$

The variables are explained below:

- <span id="page-19-4"></span>• X: The number of volume cylinders to be migrated. If the volume is divided by the Virtual LVI function, this value is the number of cylinders in the divided volume.
- <span id="page-19-6"></span>Y: The number of control cylinders.
- Z: The number of slots that can be managed by a differential table.

### Control cylinders by mainframe emulation type

Before you can calculate the required amount of differential tables per migration plan, you must know the number of control cylinders contained by the mainframe volume. The following table shows the number of control cylinders based on the emulation type.

#### **Table 13 Number of control cylinders based on emulation type**

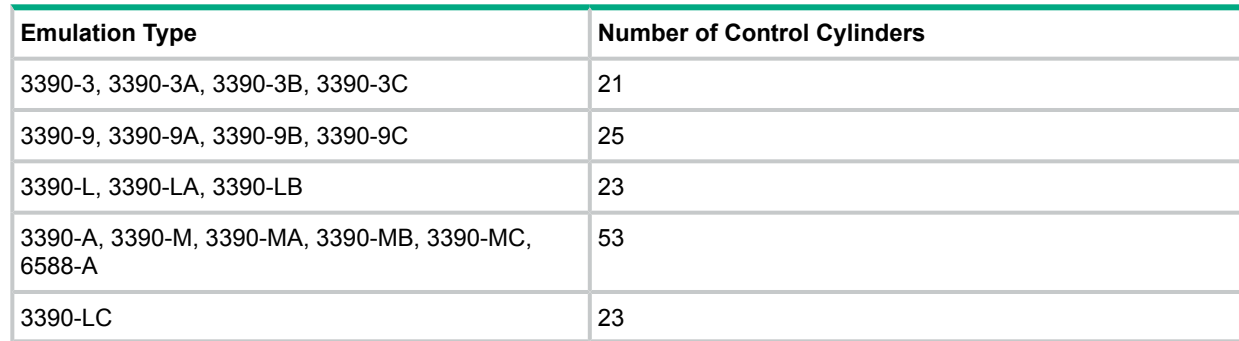

### <span id="page-20-0"></span>3390-3 emulation type example

<span id="page-20-4"></span>For this example, the emulation type of the mainframe volume is 3390-3. Recall the formula for calculating the required amount of differential tables per migration plan:

(X (number of volume cylinders) + Y (number of control cylinders))  $\times$  15 ÷ Z (number of slots that can be managed by a differential table)

The number of volume cylinders for the 3390-3 emulation type is 3,390. The number of control cylinders for the 3390-3 emulation type is 21 (see the preceding table). The number of slots that can be managed by a differential table is 20,448. The formula is calculated below:

 $(3,339 + 21) \times 15 \div (20,448) = 2.464788732$ 

When you round up 2.464788732 to the nearest whole number, it becomes 3. Therefore, the total number of required differential tables for each migration plan is 3 when the emulation type is 3390-3.

<span id="page-20-1"></span>One pair table can be used for 36 differential tables. Therefore, the number of pair tables for one migration plan is 1 when the emulation type is 3390-3. Two pair tables are used if the emulation type is 3390-M and the number of volume cylinders is default number.

### Calculating the required amount of differential tables for an open-system volume

<span id="page-20-3"></span><span id="page-20-2"></span>When you migrate open-system volumes, you must determine the total number of required differential tables and pair tables per migration plan. The equation to calculate the required amount of differential tables will vary based on the emulation type. Figures are rounded up to the nearest whole number.

### Control cylinders by open emulation type

Before you can calculate the required amount of differential tables per migration plan, you must know the number of control cylinders contained by the open-system 3,019,898,880 volume. The following table shows the number of control cylinders based on the emulation type.

| <b>Emulation Type</b> | <b>Control Cylinders (Capacity)</b> |
|-----------------------|-------------------------------------|
| OPEN-3                | 8 (5,760 KB)                        |
| OPEN-8, OPEN-9        | 27 (19,440 KB)                      |
| OPEN-E                | 19 (13,680 KB)                      |
| OPEN-L                | 7 (5,040 KB)                        |
| OPEN-V                | 0(0KB)                              |

**Table 14 Number of control cylinders and capacity based on emulation type**

### Differential tables calculation for an OPEN-V volume

<span id="page-21-3"></span><span id="page-21-0"></span>The following equation is used to calculate the required amount of differential tables for an OPEN-V volume. If you use the THP V-VOL whose size exceeds 4 TB, the following equation is not necessary because you do not need the differential table.

#### **Total number of differential tables per migration plan =**  $(X \div 256) \div Z$

The variables are explained below:

- X: The capacity of the volume to be migrated (in kilobytes). If the volume is divided by the Virtual LVI function, this value is the capacity of the divided volume.
- Z: The number of the slots that can be managed by a differential table.

The capacity of an OPEN-V volume is 3,019,898,880 kilobytes, and the number of slots that can be managed by a differential table is 20,448. The formula is calculated below:

 $(3,019,898,880 \div 256) \div 20,448 = 576.9014085$ 

When you round up 576.9014085 to the nearest whole number, it becomes 577. Therefore, the total number of required differential tables for each migration plan is 577 when the emulation type is OPEN-V.

<span id="page-21-1"></span>One pair table can be used for 36 differential tables. Therefore the number of pair tables for one migration plan is 17 when the emulation type is OPEN-V.

### Differential tables calculation for other open emulation types

The following equation is used to calculate the required amount of differential tables for OPEN-3, OPEN-8, OPEN-9, OPEN-E, and OPEN-L volumes. If you use the THP V-VOL whose size exceeds 4 TB, the following equation is not necessary because you do not need the differential table.

**Total** number of the differential tables per migration plan =  $(X \div 48 + Y \times 15) \div Z$ 

The variables are explained below:

- X: The capacity of the volume to be migrated (in kilobytes). If the volume is divided by the Virtual LVI function, this value is the capacity of the divided volume. The Virtual LVI function is not available for OPEN-L volumes.
- Y: The number of control cylinders.
- Z: The number of the slots that can be managed by a differential table.

If the emulation type of a volume is OPEN-3, the capacity is 2,403,360 (in kilobytes) and the number of control cylinders is 8. Both of these figures are provided in the preceding table. The number of slots that can be managed by a differential table is 20,448. The formula is calculated below:

 $(2,403,360 \div 48 + 8 \times 15) \div 20,448 = 2.454518779$ 

<span id="page-21-2"></span>When you round up 2.454518779 to the nearest whole number, it becomes 3. Therefore, the total number of required differential tables for each migration plan is 3 when the emulation type is OPEN-3.

One pair table can be used for 36 differential tables. Therefore the total number of the pair tables for one migration plan is 1 when the emulation type is OPEN-3.

### Running concurrent migration plans

To implement a migration plan, the differential tables and the pair tables are necessary as resources. The differential tables and the pair tables are the resources shared by Auto LUN, Business Copy and Business Copy MF. The number of differential tables and pair tables used in one storage system differs depending on whether the dedicated shared memories are added. Concurrent migration plans cannot be implemented at a time if the number of system volumes

in the storage system is more than half of the total number of system volumes. If you want to add the dedicated shared memories, call the Hewlett Packard Enterprise Support Center.

#### **Table 15 The number of differential tables, pair tables and system volumes per additional shared memory type**

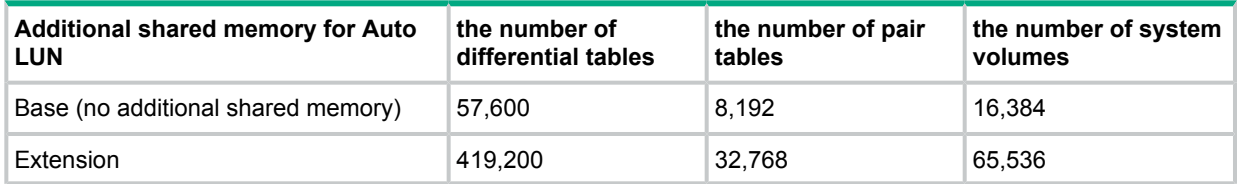

The emulation type and capacity of each volume to be migrated.

The number of differential tables and pair tables needed to migrate one volume differs based on the emulation type and size of the volume. For the number of differential tables and pair tables needed for migrating a mainframe volume, see ["Calculating](#page-19-3) the required amount of differential tables for a [mainframe](#page-19-3) volume" (page 20). For the number of differential tables needed for migrating an open-system volume, see ["Calculating](#page-20-1) the required amount of differential tables for an [open-system](#page-20-1) volume" (page 21).

### <span id="page-22-0"></span>Estimating the number of concurrent migration plans

<span id="page-22-1"></span>The following conditional expression can be used to estimate the maximum number of migration plans that can be executed concurrently:

Σ(α) ≤ (β) and Σ(γ) ≤ (δ)

The variables are explained below:

- $\Sigma$  (α): total number of differential tables needed for migrating all volumes.
- $(β)$ : total number of differential tables available in the storage system.
- $Σ (γ)$ : total number of pair tables needed for migrating all volumes.
- (δ): total number of pair tables available in the storage system.

As calculated in ["Differential](#page-21-0) tables calculation for an OPEN-V volume" (page 22), the number of differential tables required for each migration plan for an OPEN-3 volume is 3, and the number of required pair tables for each migration plan is 1. If you want to create 20 migration plans of OPEN-3 volumes, 60 differential and 20 pair tables are required. These numbers are plugged into the original equation:

 $[(3 \times 20) = 60] \le 26,176$  and  $[(1 \times 20) = 20] \le 8,192$ 

Because this expression is true, you can create all 20 migration plans for the OPEN-3 volumes.

In the preceding calculation, it is assumed that only Auto LUN is running. However, as mentioned earlier, differential tables are resources that are also shared by Business Copy, Business Copy MF, and Compatible FlashCopy. The total number of pair tables used by Business Copy, Business Copy MF, Compatible FlashCopy and Auto LUN must be within the value of (β) and (δ). For details on how to calculate the number of differential tables and pair tables used by the programs other than Auto LUN, see the manuals of the corresponding products.

# <span id="page-23-0"></span>4 Auto LUN operations

<span id="page-23-1"></span>This chapter contains operations performed in the Auto LUN window.

### Migrating a volume

A volume can be migrated through the **Migration Plan** window.

### **Prerequisites**

- You must have the Storage Administrator (Provisioning) role to perform this task.
- The user has permission to access the source and target volume.
- The volumes meet all requirements as source and target volume candidates.
- OPEN-V volumes other than the Thin Provisioning or Thin Provisioning MF virtual volumes might not be displayed as target volumes.

#### **Procedure 1 To migrate a volume:**

1. Open the **Migrate Volumes** window in one of the following methods.

When you use Command View Advanced Edition:

• Expand the **Storage System** tree in the **Resource** tab. Right-click **Volume** under the local storage system, and then select **System GUI**. Click **Other Tasks** > **Migration Volumes** in the **LDEV** tab.

When you use Remote Web Console:

- Select **Logical Devices** from the **Storage Systems** tree. Click **More Actions** > **Migrate Volumes** in the **LDEVs** tab.
- Click **Actions** > **Logical Device** > **Migration** > **Migrate Volumes**.
- 2. In the **Selected Source Volume** table, click **Select**.
- 3. In the window, select the radio button of the migration volumes.
- 4. Click **OK**.

The selected volume is displayed in **Selected Source Volume** table.

- 5. From **Available Target Volume** table, select the radio button of the target volume.
- 6. Click **Add**.

The information for the created migration plan is displayed in **Selected Migration Plan** table.

- 7. Click **Finish**.
- 8. In the Confirmation window, enter the **Task Name**.

9. Click **Apply**.

If **Go to tasks window for status** is checked when you click **Apply**, the task window appears.

- **CAUTION:** If any of the following operations is performed on an Auto LUN source volume  $\Delta$ during migration, the volume migration process stops:
	- Compatible XRC operation
	- CC operation
	- Continuous Access Synchronous MF or Continuous Access Synchronous operation that changes the volume status to something other than suspended
	- Business Copy MF operation that changes the volume status to SP-Pend/TRANS or V-Split/SUSPVS
	- Business Copy operation that changes the volume status to COPY(SP)/COPY or PSUS(SP)/PSUS.
	- Continuous Access Journal MF or Continuous Access Journal operation

### <span id="page-24-0"></span>Related information

"Volume [Migration](#page-41-1) wizard" (page 42)

### Viewing a migration plan

There may be an occasion when you want to view a migration plan.

#### **Prerequisite**

• You must have the Storage Administrator (View only) role to perform this task.

### To view migration plans:

Open the **Migration Plan** window in one of the following methods.

When you use Command View Advanced Edition:

• Expand the **Storage System** tree in the **Resource** tab. Right-click **Volume** under the local storage system, and then select **System GUI**. Click **Volume Migration** > **View Migration Plans**.

When you use Remote Web Console:

- Select **Logical Devices** from the **Storage Systems** tree. Click **Volume Migration** > **View Migration Plans** in the summary.
- <span id="page-24-1"></span>• Click **Actions** > **Logical Device** > **Migration** > **View Migration Plans**.

#### <span id="page-24-2"></span>Related information

"Volume [Migration](#page-41-1) wizard" (page 42)

### <span id="page-24-3"></span>Deleting a migration plan

There may be an occasion when you want to delete a migration plan. You can delete up to eight migration plans in one deleting operation. If you want to delete nine plans or more, repeat the following procedure until all migration plans are deleted.

### **Prerequisite**

• You must have the Storage Administrator (Provisioning) role to perform this task.

#### **Procedure 2 To delete a migration plan:**

1. Open the **Migration Plan** window in one of the following methods.

When you use Command View Advanced Edition:

• Expand the **Storage System** tree in the **Resource** tab. Right-click **Volume** under the local storage system, and then select **System GUI**. Click **Volume Migration** > **View Migration Plans** in the summary.

When you use Remote Web Console:

- Select **Logical Devices** from the **Storage Systems** tree. Click **Volume Migration** > **View Migration Plans** in the summary.
- Click **Actions** > **Logical Device** > **Migration** > **View Migration Plans**.
- 2. In the **Migration Plans** window, select the check box of the migration plan that you want to delete.
- 3. Click **Delete Migration Plans** button.
- 4. Click **OK**.

**NOTE:** If you delete a migration plan that is being processed, the data in the target volume cannot be guaranteed. A migration plan that was created by another program cannot be deleted through Remote Web Console.

### <span id="page-25-0"></span>Related information

<span id="page-25-1"></span>"Delete [Migration](#page-56-0) Plans window" (page 57)

### Viewing the migration history logs

The History window displays logs of migration operations.

**NOTE:** If you use 1000 or more volumes concurrently, the operation history might not be recorded completely.

### **Prerequisite**

• You must have the Storage Administrator (View only) role to perform this task.

### To view migration logs:

Open the **History** window in one of the following methods.

When you use Command View Advanced Edition:

• Expand the **Storage System** tree in the **Resource** tab. Right-click **Volume** under the local storage system, and then select **System GUI**. Click **Volume Migration** > **View History** in the summary.

When you use Remote Web Console:

- Select **Logical Devices** from the **Storage Systems** tree. Click **Volume Migration** > **View History** in the summary.
- Click **Actions** > **Logical Device** > **Migration** > **View History**.

### Related information

"History [window"](#page-58-0) (page 59).

## Delete all history logs

<span id="page-26-1"></span><span id="page-26-0"></span>The History window displays logs of migration operations. All history logs can be deleted at one time.

### **Prerequisite**

• You must have the Storage Administrator (Provisioning) role to perform this task.

#### **Procedure 3 To delete all history logs:**

- 1. Click **Actions** > **Logical Device** > **Migration** > **Delete All Histories**.
- 2. Enter the Task name in the **Delete All Histories** window.
- 3. Click **Apply**.

#### **Procedure 4 or:**

1. Open the **Migration Plan** window in one of the following methods.

When you use Command View Advanced Edition:

• Expand the **Storage System** tree in the **Resource** tab. Right-click **Volume** under the local storage system, and then select **System GUI**. Click **Volume Migration** > **View History** in the summary.

When you use Remote Web Console:

- Select **Logical Devices** from the **Storage Systems** tree. Click **Volume Migration** > **View History** in the summary.
- Click **Actions** > **Logical Device** > **Migration** > **View History**.
- 2. Click **Delete All Histories** button in the **History** window.
- 3. Click **OK**.

### Related information

"Delete All [Histories](#page-59-0) window" (page 60) "History [window"](#page-58-0) (page 59)

# <span id="page-27-0"></span>5 Auto LUN monitoring

<span id="page-27-4"></span><span id="page-27-1"></span>This chapter contains the system messages that appear in Auto LUN history logs.

### Migration History messages

The following table contains the messages that appear in Migration History logs.

### **Table 16 Migration history log messages**

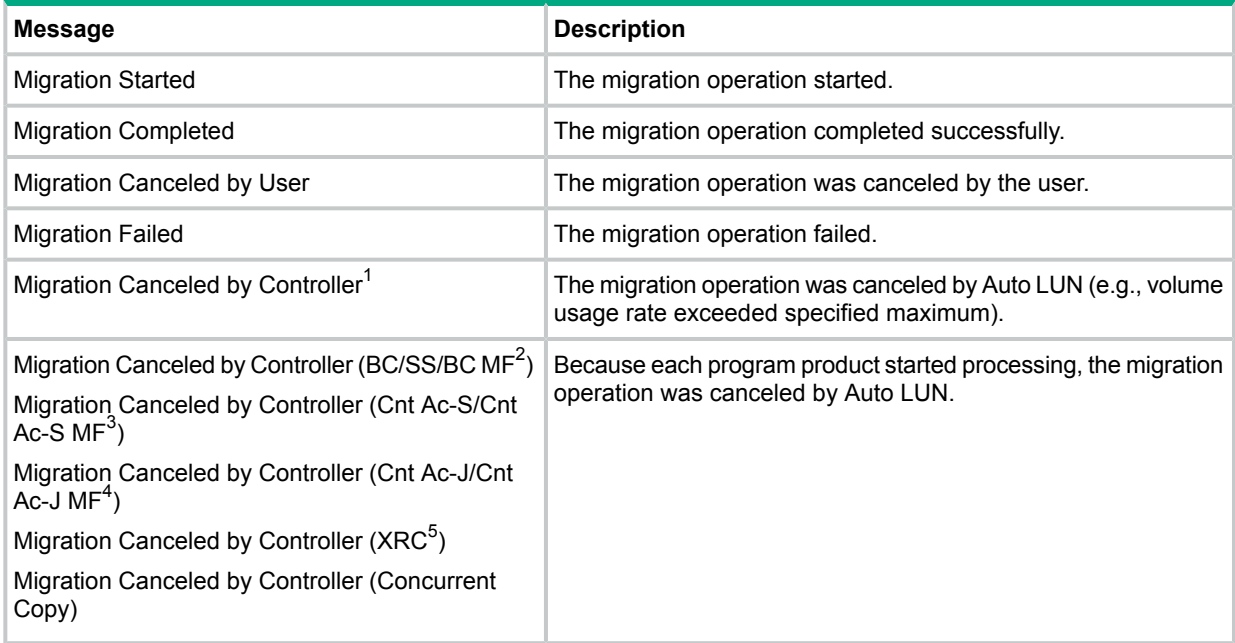

#### **Notes:**

- **1.** This message may be displayed under one of the following statuses.
	- The workload from the host to the source volume is heavy.
	- The maintenance activities for the storage system is in progress.
	- The storage system judges that the volume cannot be migrated by some reasons in the system.
- **2.** It indicates Business Copy/Business Copy MF.
- <span id="page-27-2"></span>**3.** It indicates Continuous Access Synchronous/Continuous Access Synchronous MF.
- **4.** It indicates Continuous Access Journal/Continuous Access Journal MF.
- <span id="page-27-3"></span>**5.** It indicates Compatible XRC.

## Copy Threshold option

The Copy Threshold option can be configured to temporarily stop Auto LUN operations when activity on the storage system becomes heavy. The use of this option is not recommended for hosts that frequently update volumes which are likely to be migrated because of the increased possibility of failure during migration.

For information about setting the Copy Threshold option, call the Hewlett Packard Enterprise technical support.

The Copy Threshold option also stops migration operations associated with the following products:

- Business Copy
- Business Copy MF
- Compatible FlashCopy
- Fast Snap

<span id="page-28-0"></span>**NOTE:** Copy operations that are stopped by the Copy Threshold option will resume once the load on the storage system becomes light.

### Effects of Auto LUN on other program products

When differential data is being copied, longer copying time can be expected for the following program products:

- Auto LUN
- Business Copy
- Business Copy MF
- Compatible FlashCopy

The following table shows the amount of additional copy time expected for the affected program products. The increase in copy time may be as much as doubled and depends on the number of pairs set to the program product.

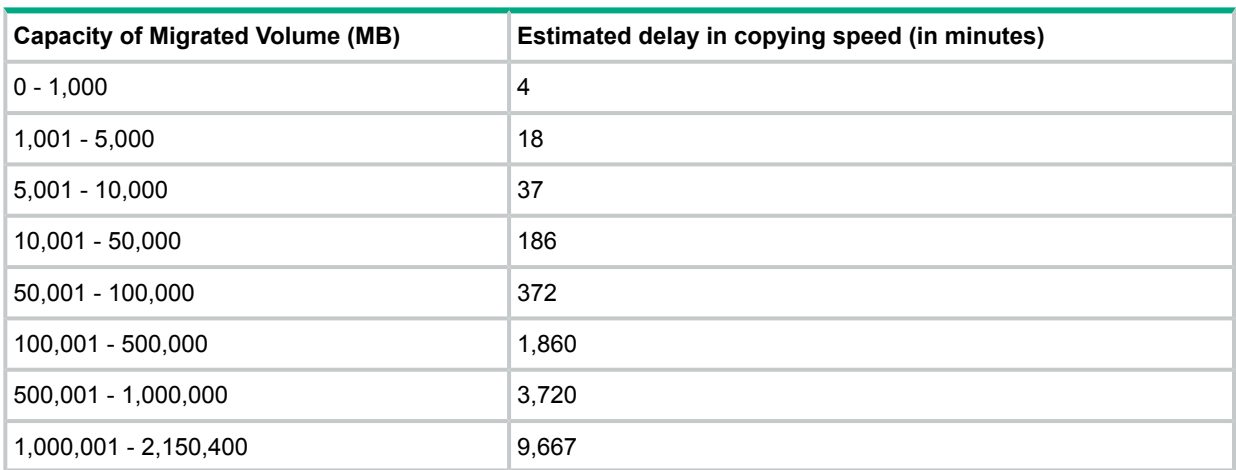

#### **Table 17 Estimated delay in copy time for Auto LUN and other program products**

<span id="page-28-1"></span>The above estimates are calculated based on the assumption that the workload for update I/Os for the migrated volume is 50 IOPS for one volume.

### Best practices

Do not perform Auto LUN operations during storage system maintenance activities (such as, installation, replacement, removal of cache or drives, configuration changes, or replacement of the microcode).

**CAUTION:** If a volume migration operation of Auto LUN is in progress and the SVP is in Modify Δ mode, the Auto LUN process might not complete and the volume might remain being migrated. In this case, make sure that the SVP is in View mode.

Before turning off the power on the storage system, confirm that all Auto LUN operations are complete. If you turn off the power of the storage system during Auto LUN operations, and power is later restored, Auto LUN operations resume, but there is a risk that data may be lost from the shared memory. If this happens, Auto LUN begins recopying all data, both the differential data not yet migrated as well as the data previously copied to the target volume before the power interruption.

# <span id="page-29-0"></span>6 Troubleshooting

<span id="page-29-1"></span>This chapter gives troubleshooting information on Auto LUN.

### Troubleshooting Auto LUN

<span id="page-29-2"></span>An error message appears on the Remote Web Console web client when error conditions occur during Auto LUN operations.

If you need to contact Hewlett Packard Enterprise Technical Support, make sure to provide as much information about the problem as possible, including the error codes. For information on other error codes displayed on the Remote Web Console web client, see the XP7 Remote Web Console Messages.

Taking a long time to the volume migration completion may be caused by a bottleneck. To prevent the occurrence of the bottleneck, do the following actions.

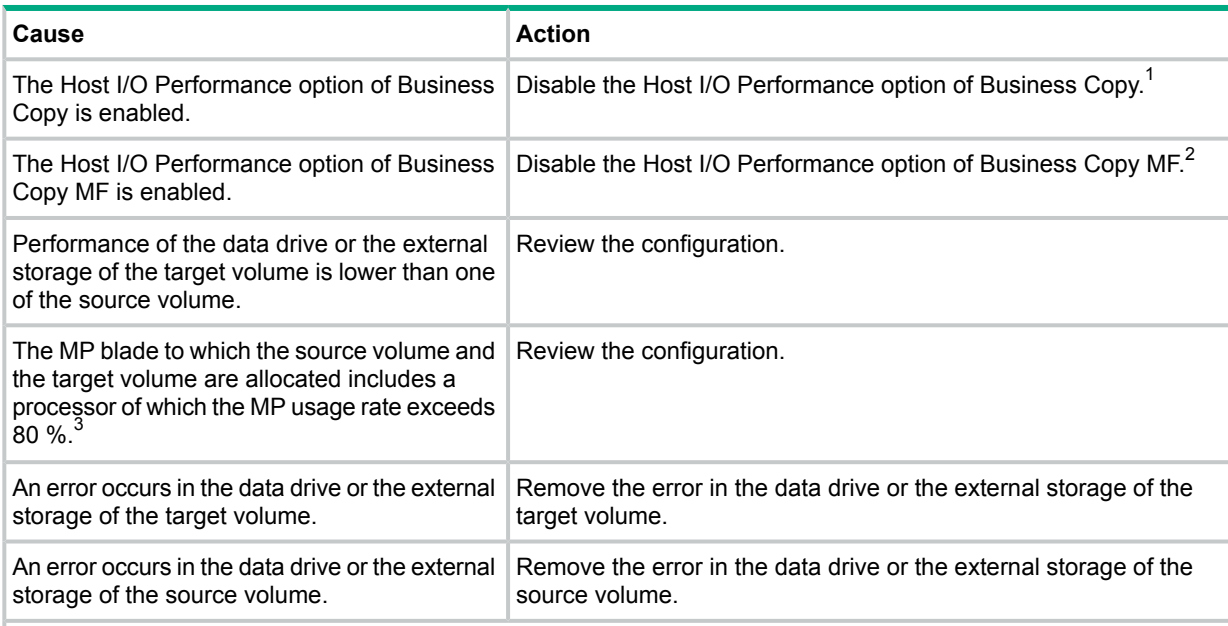

#### **Table 18 Causes of bottleneck and actions for countermeasure**

#### **Notes:**

**1.** For information about the procedure of disabling the host I/O performance option of Business Copy, see *XP7 Business Copy user guide*.

**2.** For information about the procedure of disabling the host I/O performance option of Business Copy MF, see *XP7 Business Copy for Mainframe Systems user guide*.

**3.** For information about how to check the MP usage rate, see *XP7 Performance for Open and Mainframe Systems user guide*.

# <span id="page-30-0"></span>7 Support and other resources

## Accessing Hewlett Packard Enterprise Support

- <span id="page-30-5"></span><span id="page-30-1"></span>• For live assistance, go to the Contact Hewlett Packard Enterprise Worldwide website: **[www.hpe.com/assistance](http://www.hpe.com/assistance)**
- To access documentation and support services, go to the Hewlett Packard Enterprise Support Center website:

#### **[www.hpe.com/support/hpesc](http://www.hpe.com/support/hpesc)**

### Information to collect

- Technical support registration number (if applicable)
- Product name, model or version, and serial number
- Operating system name and version
- Firmware version
- Error messages
- Product-specific reports and logs
- <span id="page-30-2"></span>• Add-on products or components
- <span id="page-30-4"></span>• Third-party products or components

### Accessing updates

- Some software products provide a mechanism for accessing software updates through the product interface. Review your product documentation to identify the recommended software update method.
- To download product updates, go to either of the following:
	- Hewlett Packard Enterprise Support Center **Get connected with updates** page: **<www.hpe.com/support/e-updates>**  $\circ$
	- Software Depot website:

#### **[www.hpe.com/support/softwaredepot](http://www.hpe.com/support/softwaredepot)**

• To view and update your entitlements, and to link your contracts and warranties with your profile, go to the Hewlett Packard Enterprise Support Center **More Information on Access to Support Materials** page:

### **[www.hpe.com/support/AccessToSupportMaterials](http://www.hpe.com/support/AccessToSupportMaterials)**

<span id="page-30-6"></span><span id="page-30-3"></span> $\Omega$ **IMPORTANT:** Access to some updates might require product entitlement when accessed through the Hewlett Packard Enterprise Support Center. You must have an HP Passport set up with relevant entitlements.

### Related information

The following documents and websites provide related information:

- *XP7 RAID Manager User Guide*
- *XP7 for Compatible FlashCopy Mirroring User Guide*
- *XP7 Performance for Open and Mainframe Systems User Guide*
- *XP7 Provisioning for Open Systems User Guide*
- *XP7 Provisioning for Mainframe Systems User Guide,*
- *XP7 Business Copy for Mainframe Systems User Guide*
- *XP7 Business Copy User Guide*
- *XP7 Remote Web Console Messages*
- *XP7 Remote Web Console User Guide*
- *XP7 Continuous Access Synchronous for Mainframe Systems User Guide*
- *XP7 Continuous Access Synchronous User Guide*
- *XP7 Continuous Access Journal for Mainframe Systems User Guide*
- *XP7 Continuous Access Journal User Guide*
- <span id="page-31-2"></span>• *XP7 Cache Partition User Guide*

You can find these documents at:

• Hewlett Packard Enterprise Support Center website (Manuals page): **<www.hpe.com/support/manuals>**

Click **Storage** > **Disk Storage System** > **XP Storage**, and then select your Storage System.

<span id="page-31-0"></span>• Hewlett Packard Enterprise Information Library website: **<www.hpe.com/info/enterprise/docs>**

<span id="page-31-4"></span>Under Products and Solutions, click **HP XP Storage**. Then, click **XP7 Storage** under HP XP Storage.

### **Websites**

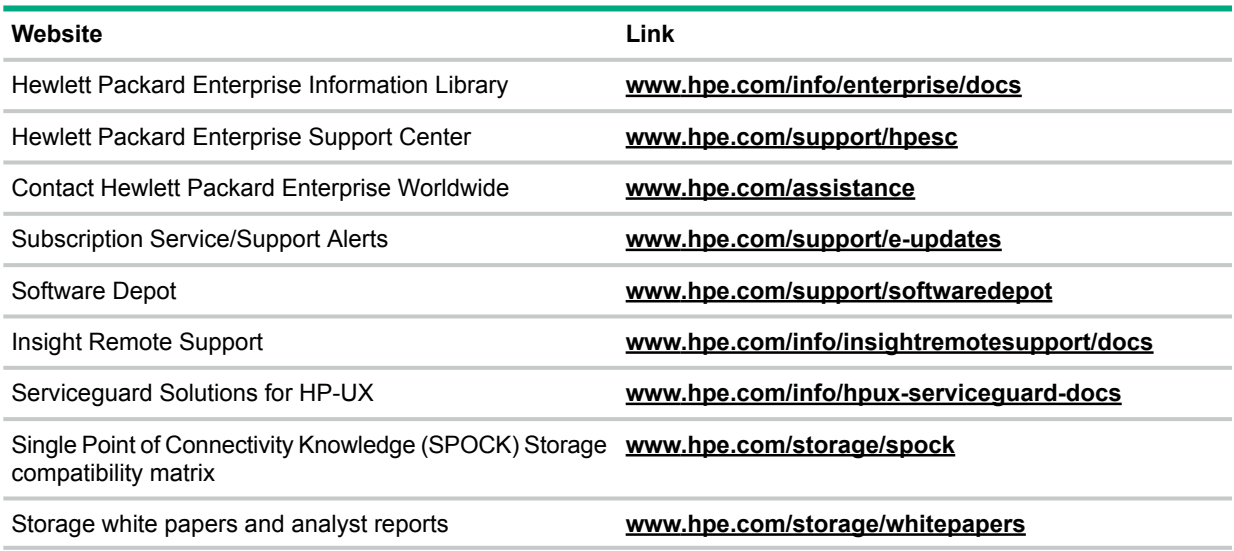

### <span id="page-31-3"></span><span id="page-31-1"></span>Remote support

Remote support is available with supported devices as part of your warranty or contractual support agreement. It provides intelligent event diagnosis, and automatic, secure submission of hardware event notifications to Hewlett Packard Enterprise, which will initiate a fast and accurate resolution based on your product's service level. Hewlett Packard Enterprise strongly recommends that you register your device for remote support.

For more information and device support details, go to the following website:

#### <span id="page-32-0"></span>**[www.hpe.com/info/insightremotesupport/docs](http://www.hpe.com/info/insightremotesupport/docs)**

### Documentation feedback

<span id="page-32-1"></span>Hewlett Packard Enterprise is committed to providing documentation that meets your needs. To help us improve the documentation, send any errors, suggestions, or comments to Documentation Feedback (**[docsfeedback@hpe.com](mailto:docsfeedback@hpe.com)**). When submitting your feedback, include the document title, part number, edition, and publication date located on the front cover of the document. For online help content, include the product name, product version, help edition, and publication date located on the legal notices page.

# <span id="page-33-0"></span>A Using RAID Manager for Auto LUN

<span id="page-33-1"></span>Use RAID Manager from an open-system host to perform migration operations on open-system and mainframe volumes.

### Auto LUN and RAID Manager commands

The following figure illustrates the different states of Auto LUN pairs when using RAID Manager commands.

#### **Figure 5 Auto LUN Pairs and RAID Manager Commands**

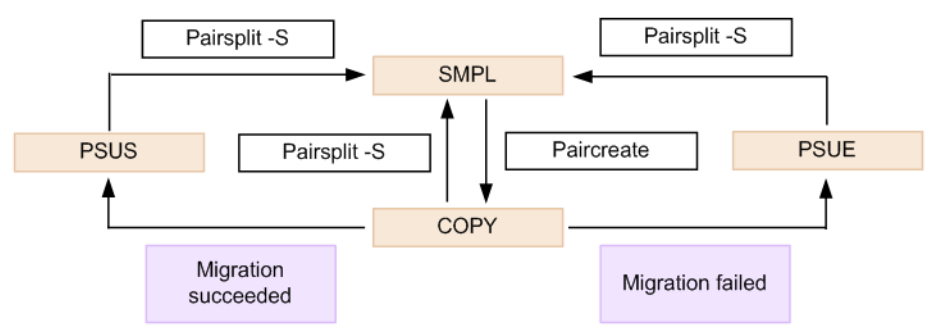

<span id="page-33-5"></span><span id="page-33-2"></span>The status of a pair can be checked by using the pairdisplay RAID Manager command.

### Migrating volumes with RAID Manager

In this example, *group1* represents the group name in the RAID Manager configuration definition file, and *pair1* represents the name of the volume whose pair is the target volume of the operation.

#### **Procedure 5 To perform a migration using RAID Manager commands:**

- 1. Start RAID Manager.
- 2. Type the following command for a SMPL pair to start volume migration:

```
paircreate -g group1 -d pair1 -m cc -v1
```
When volume migration starts, the status of the pair changes to COPY.

3. Type the following command to check the status of the pair:

```
pairdisplay –g group1 –d pair1 -fcex
```
When volume migration completes, the status of the pair changes to PSUS. If volume migration fails, the status of the pair changes to PSUE.

<span id="page-33-3"></span>4. Type the following command to change the pair status back to SMPL:

```
pairsplit –S –g group1 –d pair1
```
<span id="page-33-4"></span>If the migration fails (the status of the pair becomes PSUE), repeat step 2 and 3. If you are unable to change the pair status back to SMPL, contact the service engineer.

## Interoperability of Auto LUN and RAID Manager

When you perform an Auto LUN plan by using RAID Manager commands, note the following:

- A migration plan being executed by Auto LUN cannot be canceled using RAID Manager.
- A migration plan created by Auto LUN cannot be displayed using RAID Manager.
- Click **File** > **Refresh All** on the menu bar of the Remote Web Console main window to check RAID Manager settings in Remote Web Console.
- While the microcode is being downgraded or upgraded, users must not perform any operations that the resulting microcode would not support.

<span id="page-34-2"></span>• If you delete an Auto LUN plan, the volume status changes from SMPL(PD) to SMPL. You can check the status of the volume by viewing the list at the bottom of the window and confirming the existence of the migration plan.

You can check the status of a volume by using the pairdisplay command, but you cannot distinguish between the SMPL and SMPL(PD) status.

- When you delete an Auto LUN plan, you must wait until the status of the volume changes from SMPL(PD) to SMPL (usually about 10 seconds) before executing another Auto LUN operation through RAID Manager.
- <span id="page-34-0"></span>• When you attempt to migrate a volume or cancel a migration plan through RAID Manager, you might encounter an "EX\_CMDRJE" exception and the command might be refused depending on the condition in the DKC.

### Troubleshooting when using RAID Manager

<span id="page-34-5"></span>When you execute or cancel an Auto LUN plan through RAID Manager, you might identify the cause of the error by referring to the log displayed on the RAID Manager window or in the RAID Manager operation log file.

<span id="page-34-4"></span>The RAID Manager operation log file is stored in: */HORCM/log\*/curlog/horcmlog\_HOST/horcm.log*

<span id="page-34-3"></span>Where:

- \* is the instance number.
- HOST is the host name.

The following figure shows an example of error log message in the RAID Manager window.

#### **Figure 6 Example of a Log Displayed on The RAID Manager Window**

It was rejected due to SKEY=0x05, ASC=0x20, SSB=0xB9E1, 0xB901 on Serial#(64015) SSB1 SSB<sub>2</sub>

<span id="page-34-1"></span>Table 19 [\(page](#page-34-1) 35) shows the RAID Manager error messages related to executed or canceled migration plans.

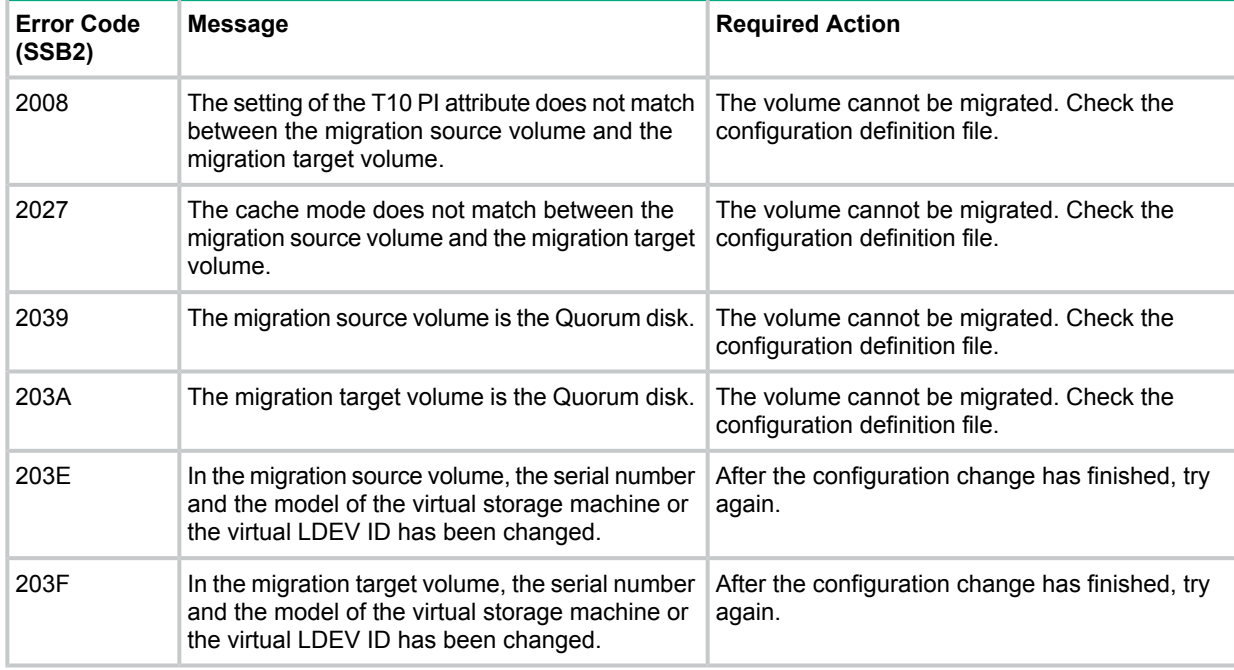

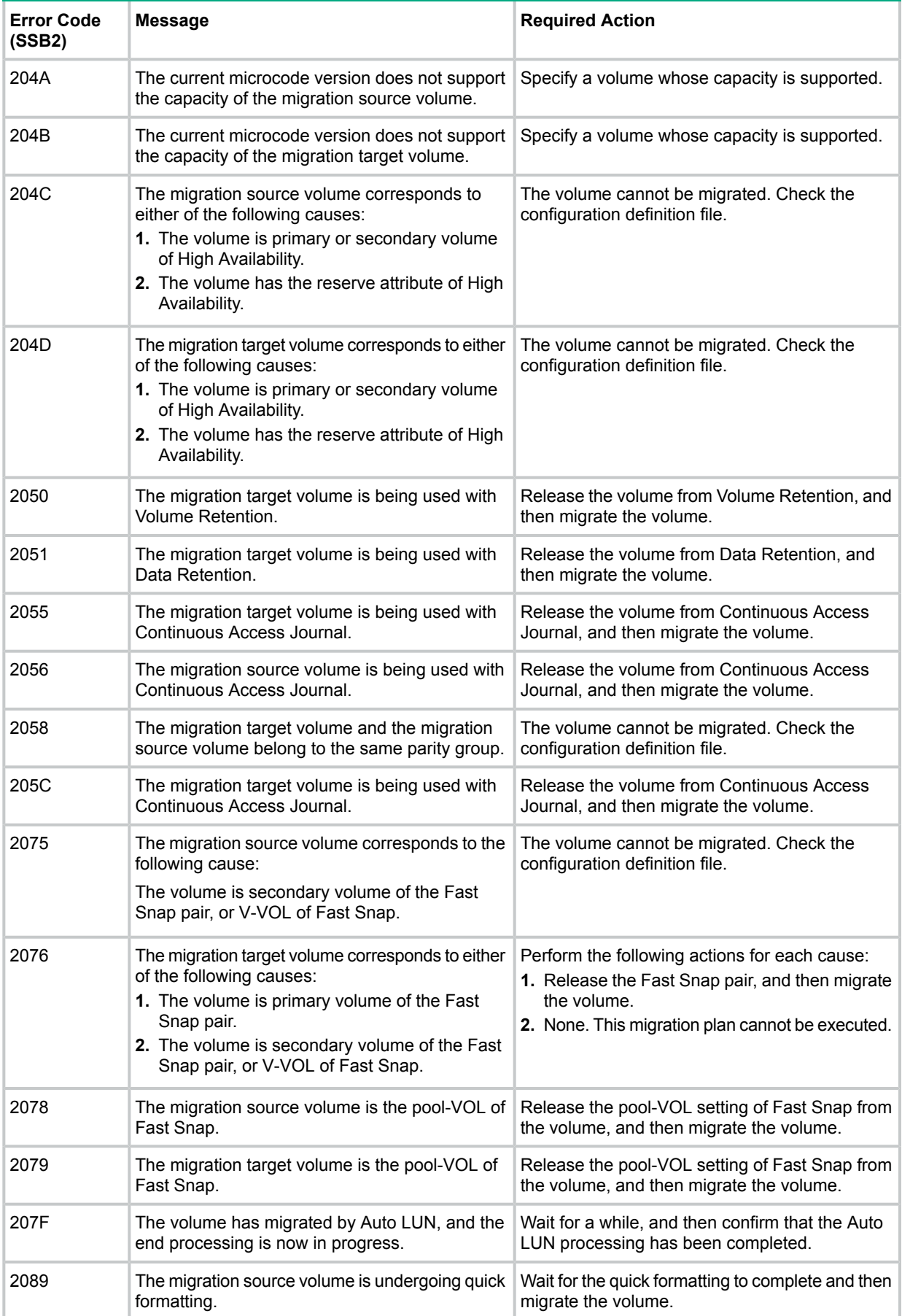

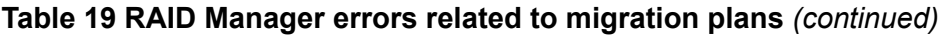

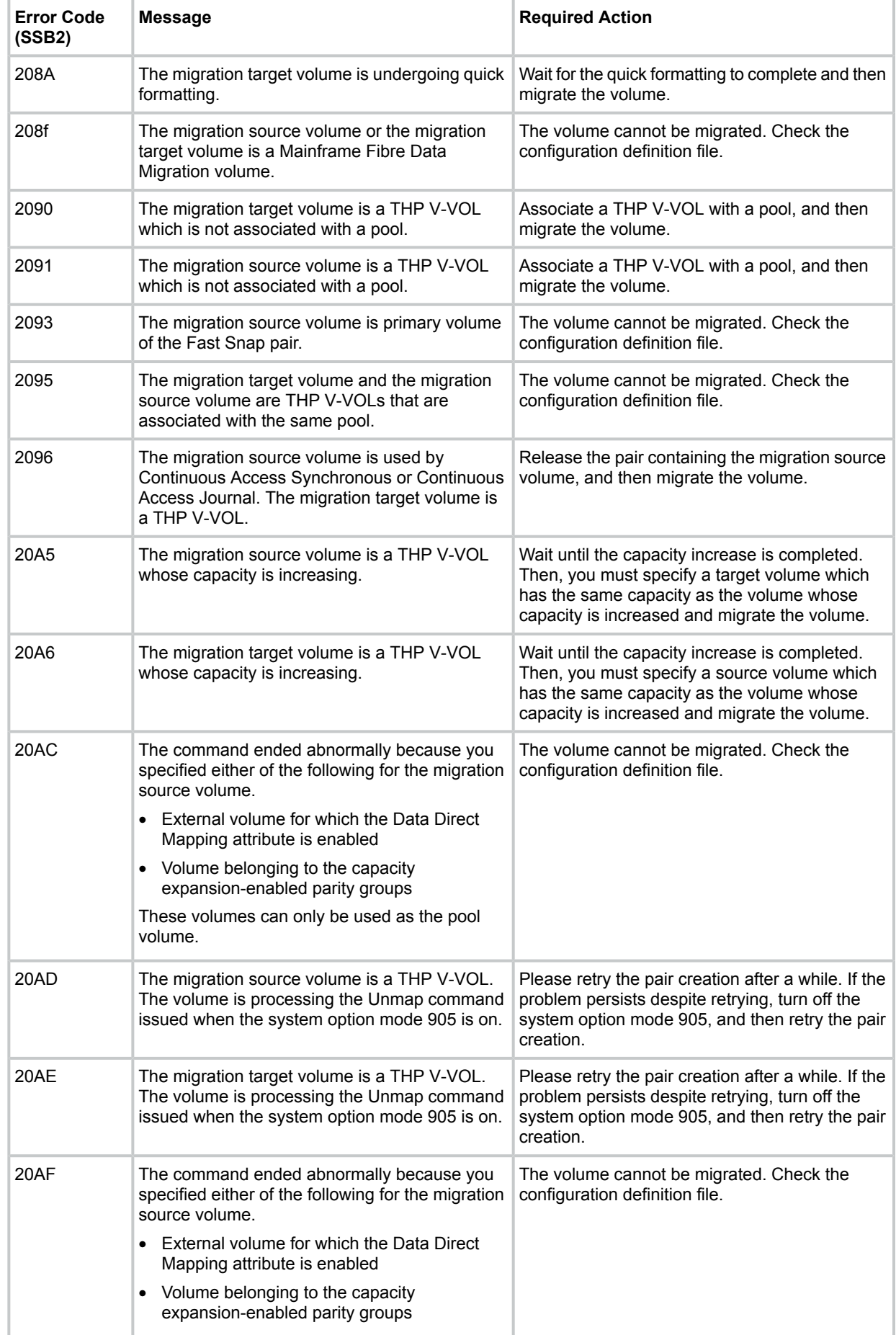

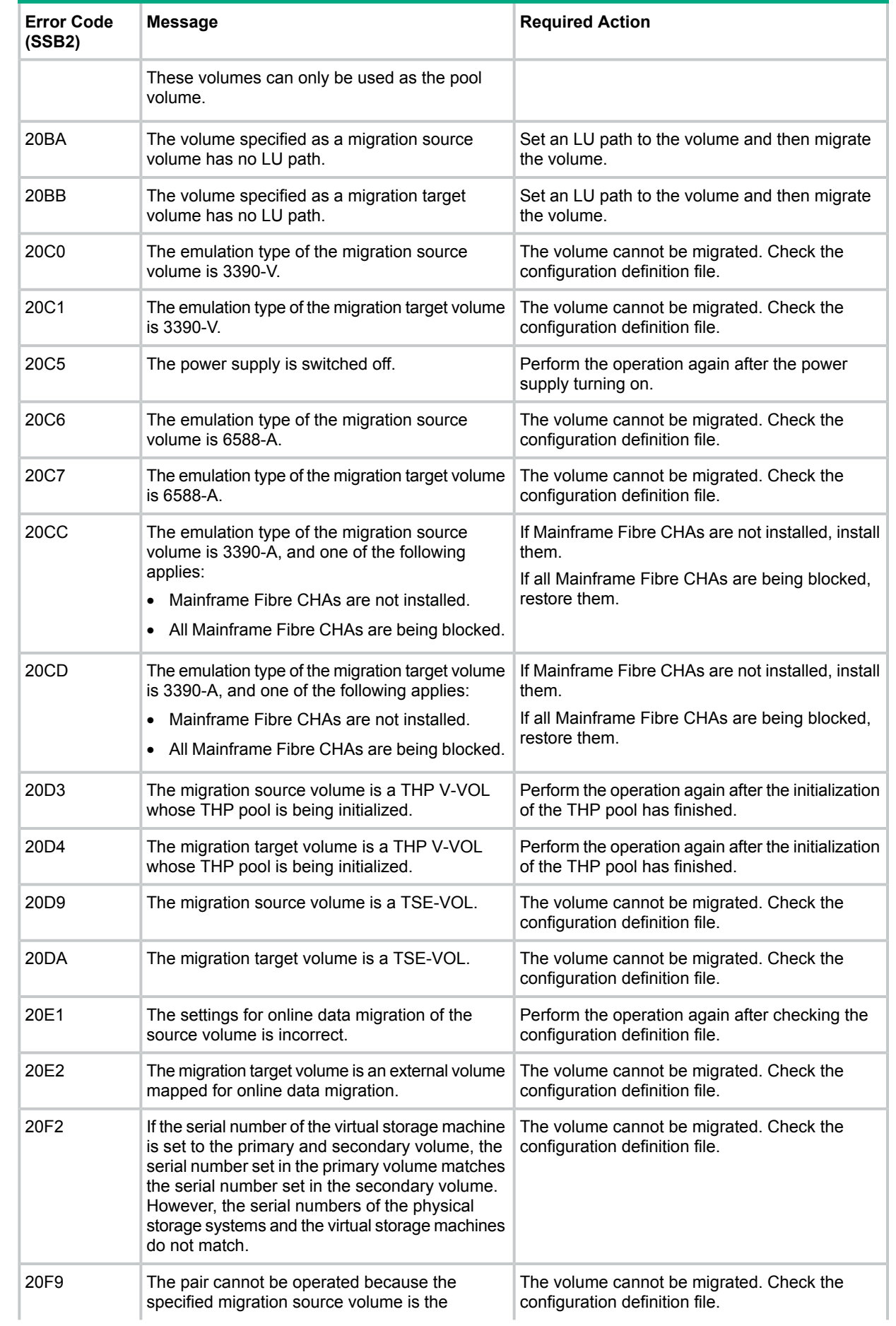

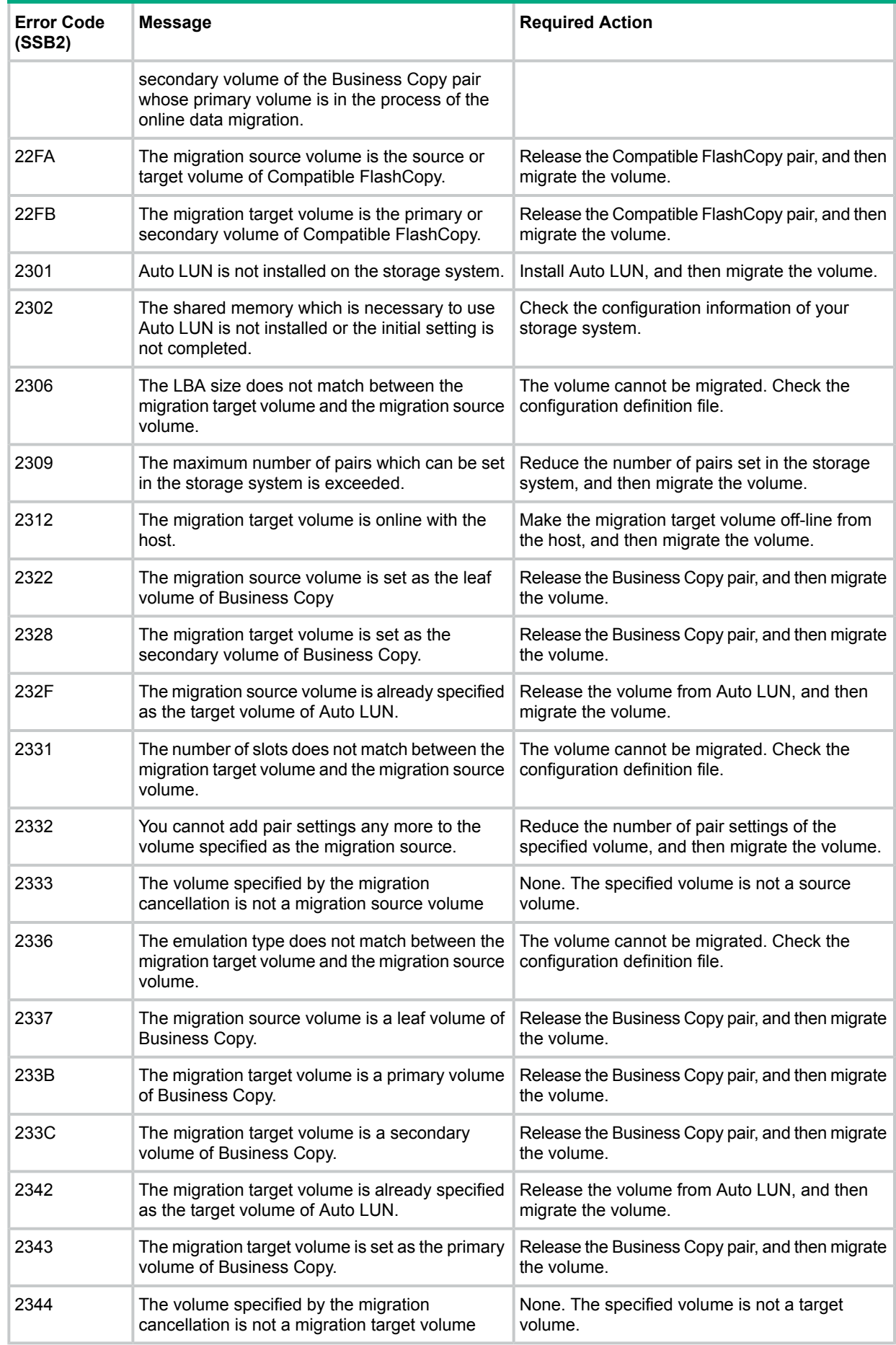

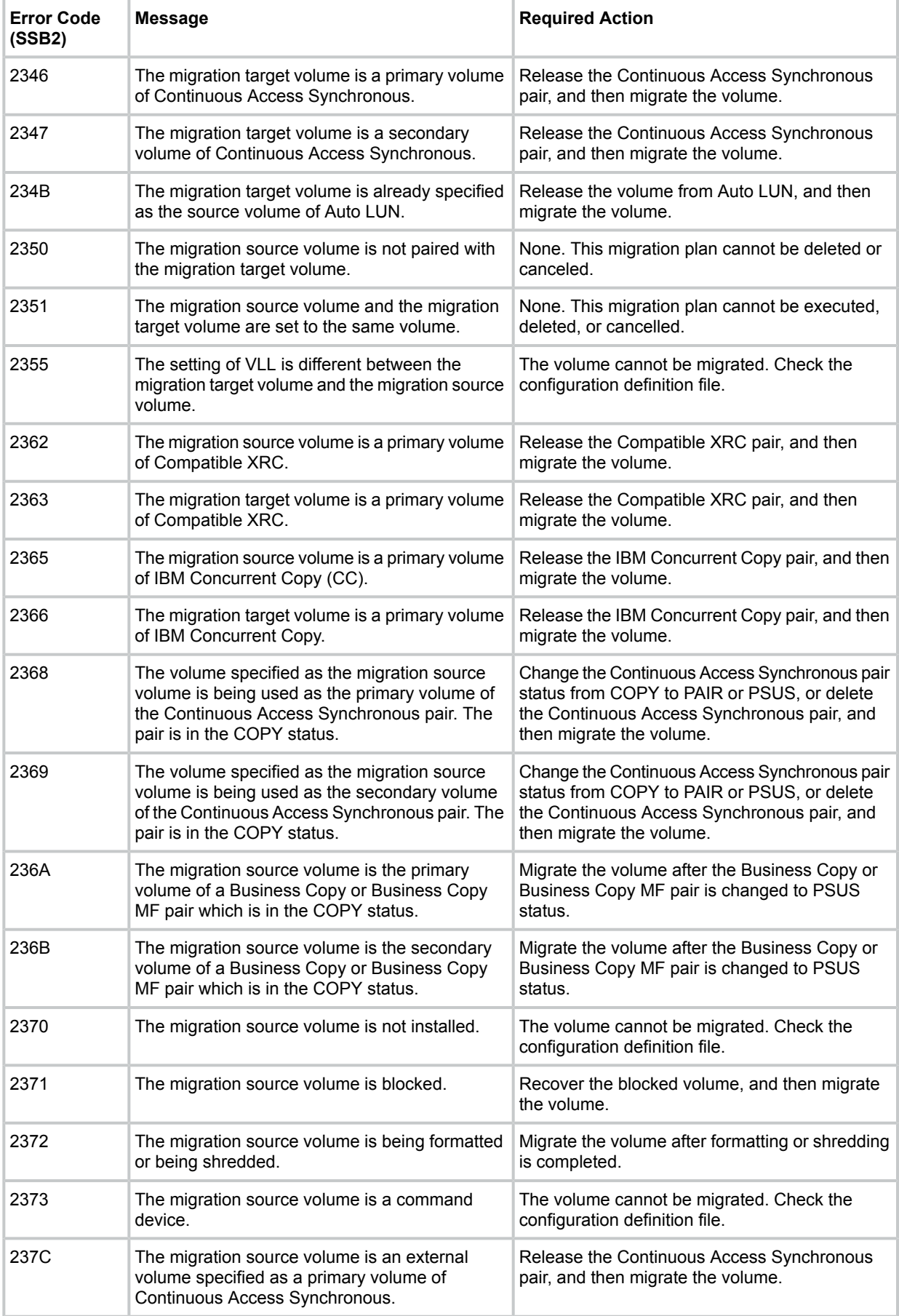

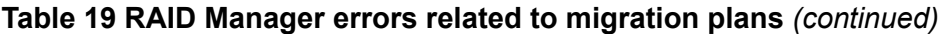

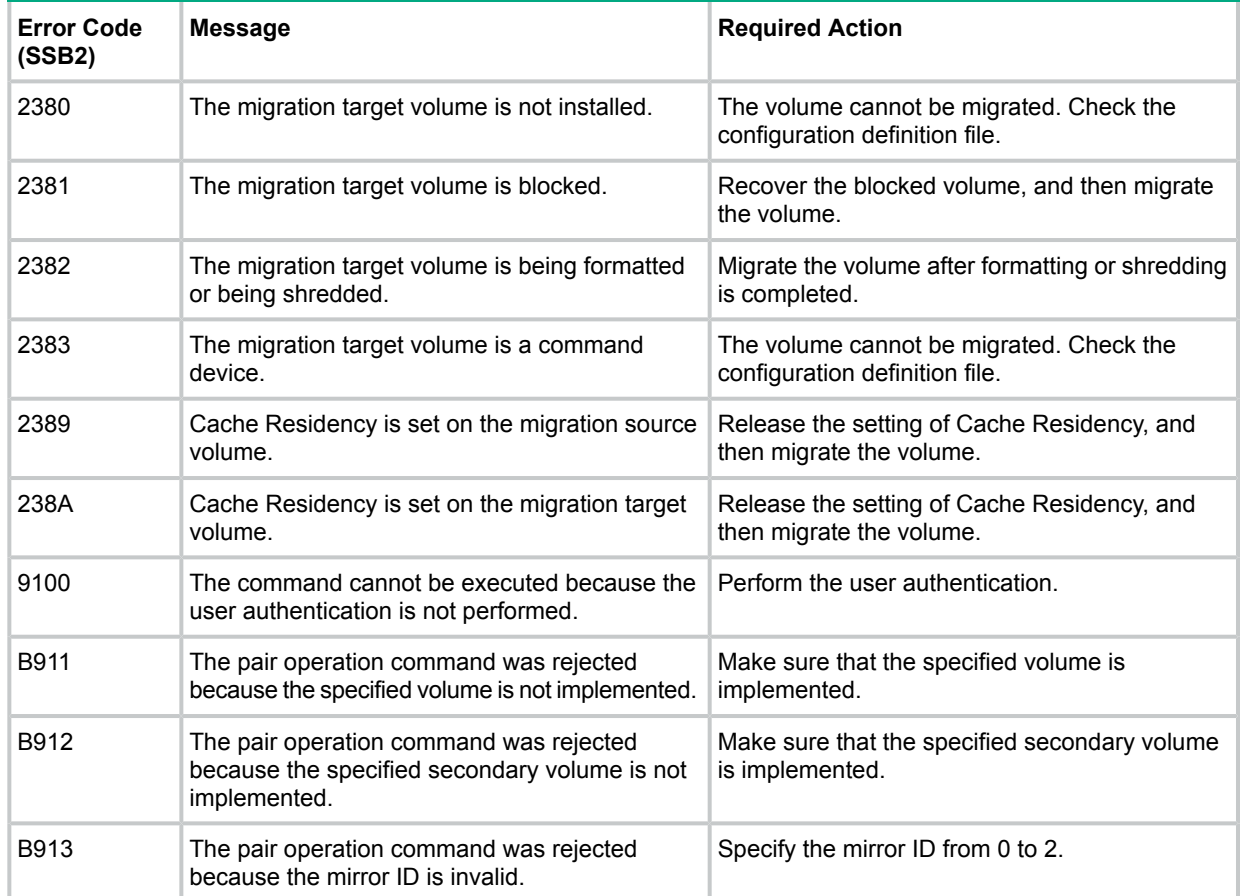

# <span id="page-41-0"></span>B Auto LUN GUI reference

<span id="page-41-1"></span>The GUI elements of Auto LUN windows are summarized.

## Volume Migration wizard

### Related links:

### <span id="page-41-2"></span>["Migrating](#page-23-1) a volume" (page 24)

### Migrate Volumes window

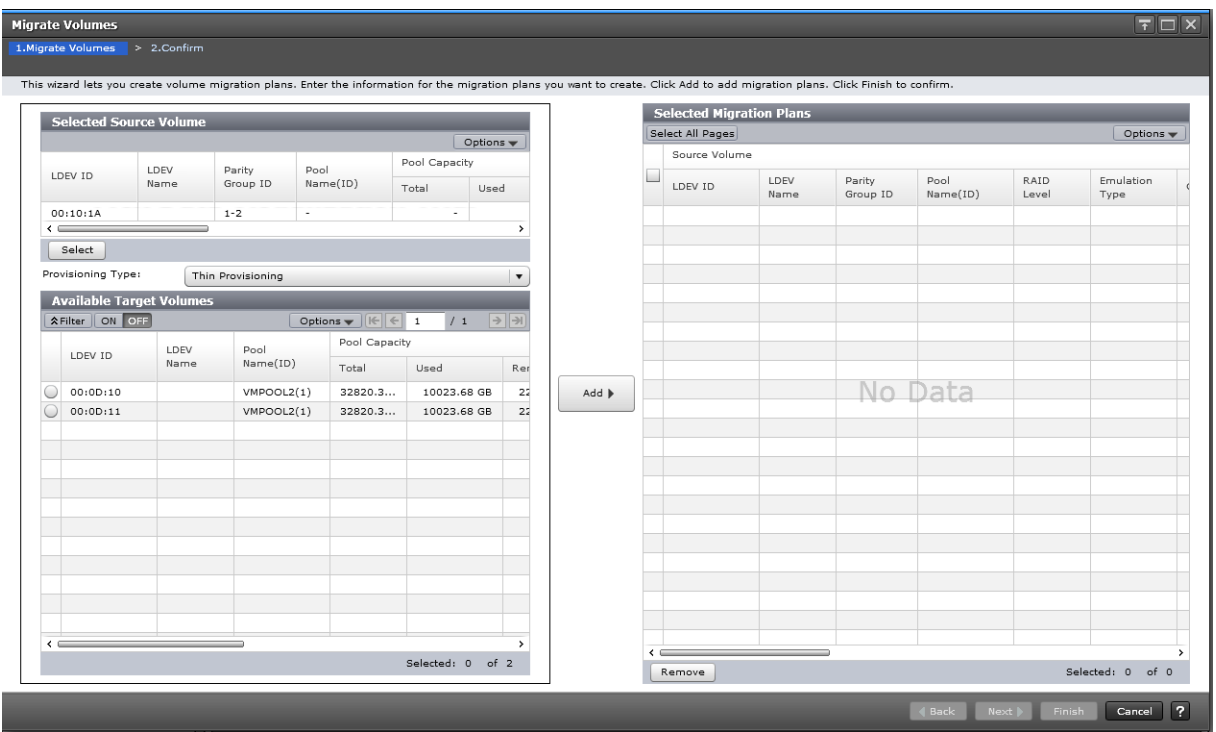

### Selected Source Volume table

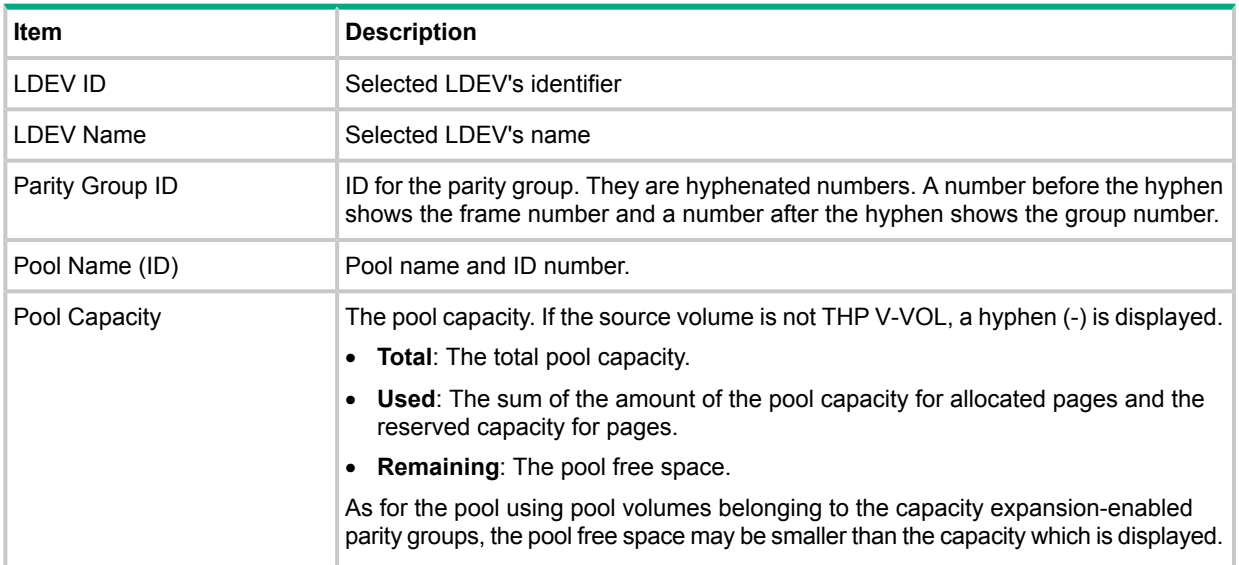

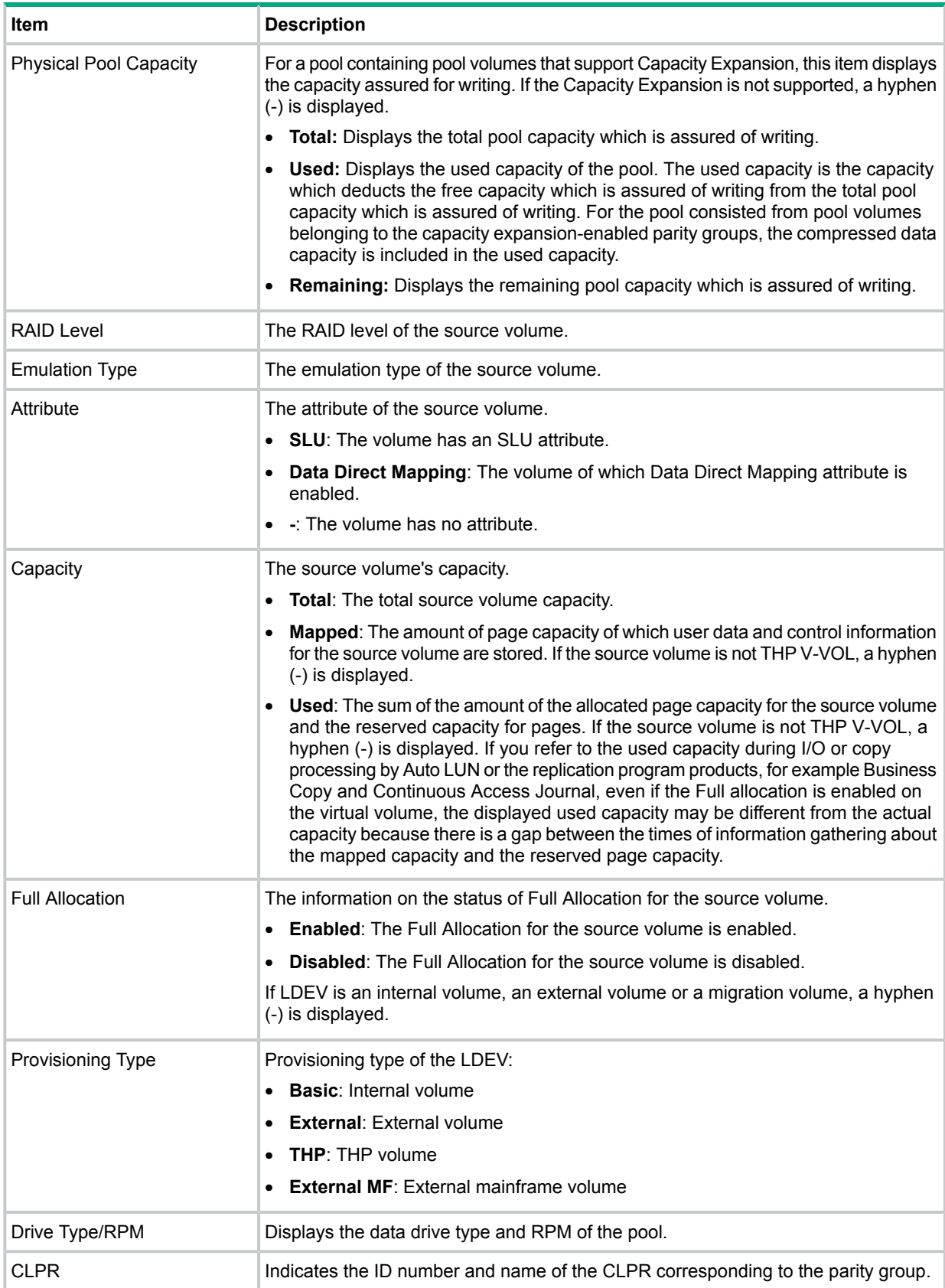

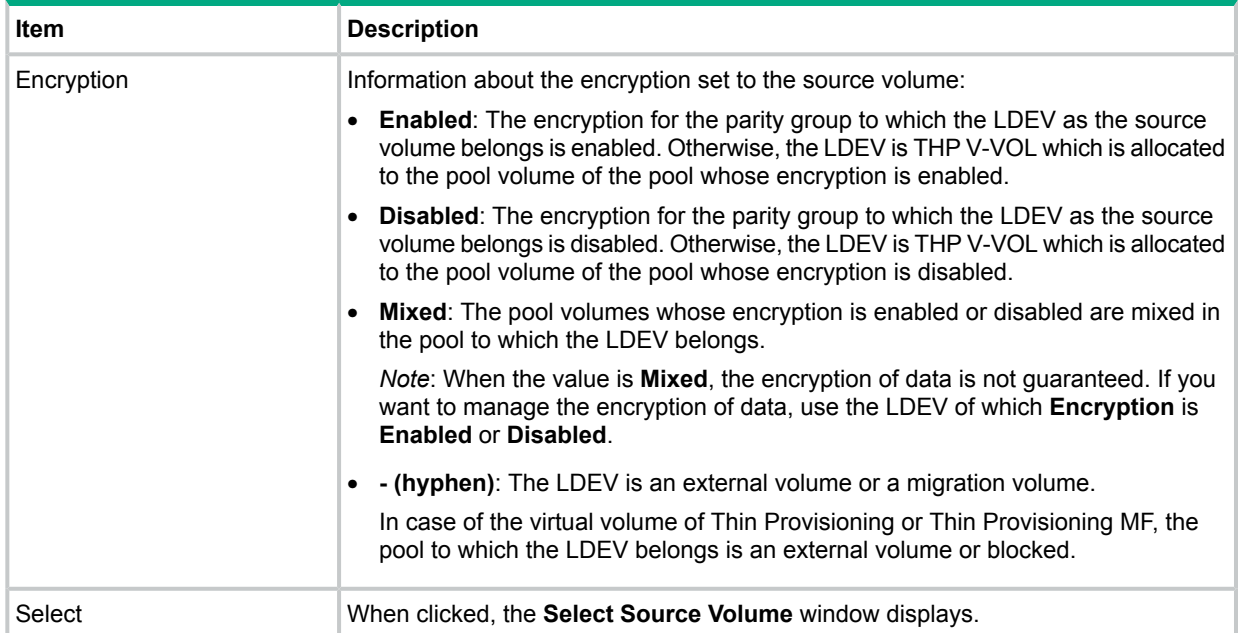

### Provisioning Type

Provisioning type of the LDEV, which can be set as the target volume:

- Basic: Internal volume
- External: External volume
- Thin Provisioning: THP volume
- External MF: External mainframe volume

### Available Target Volumes table

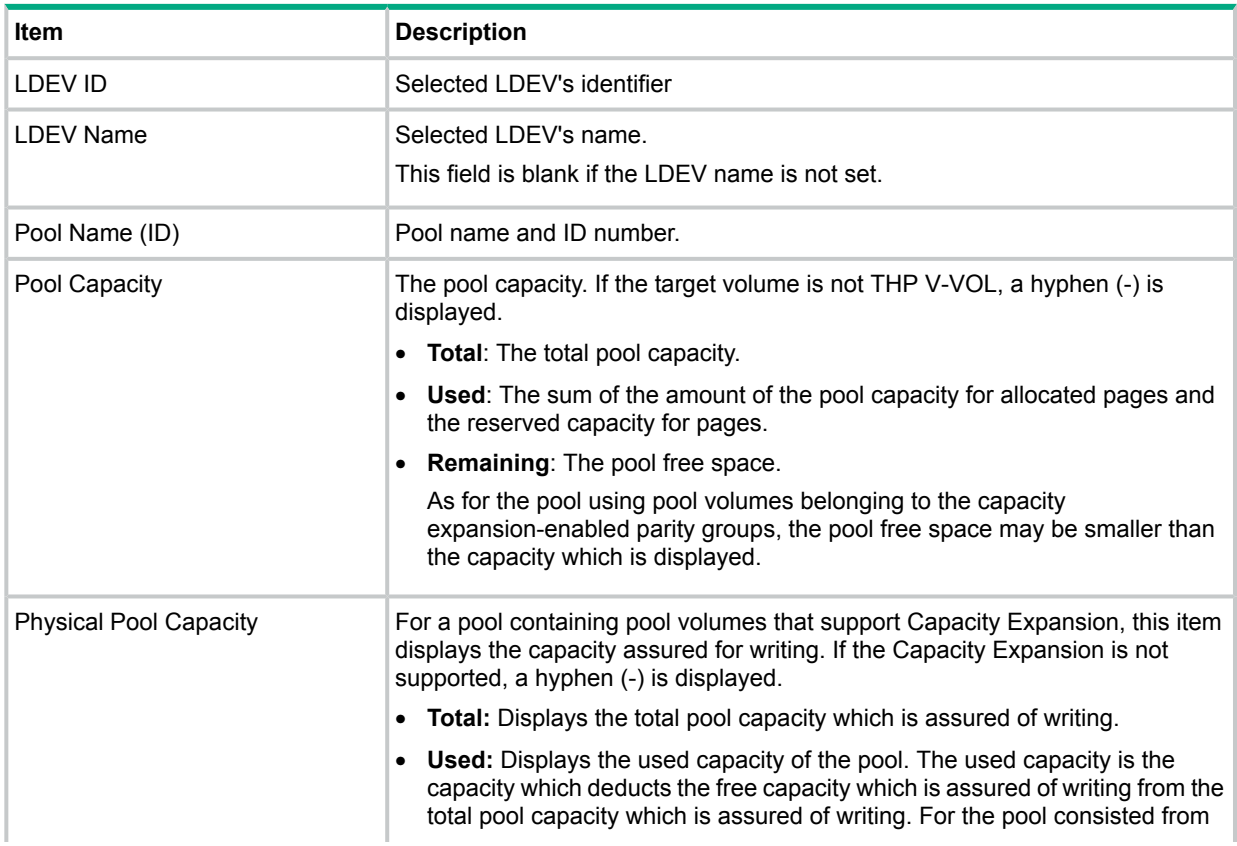

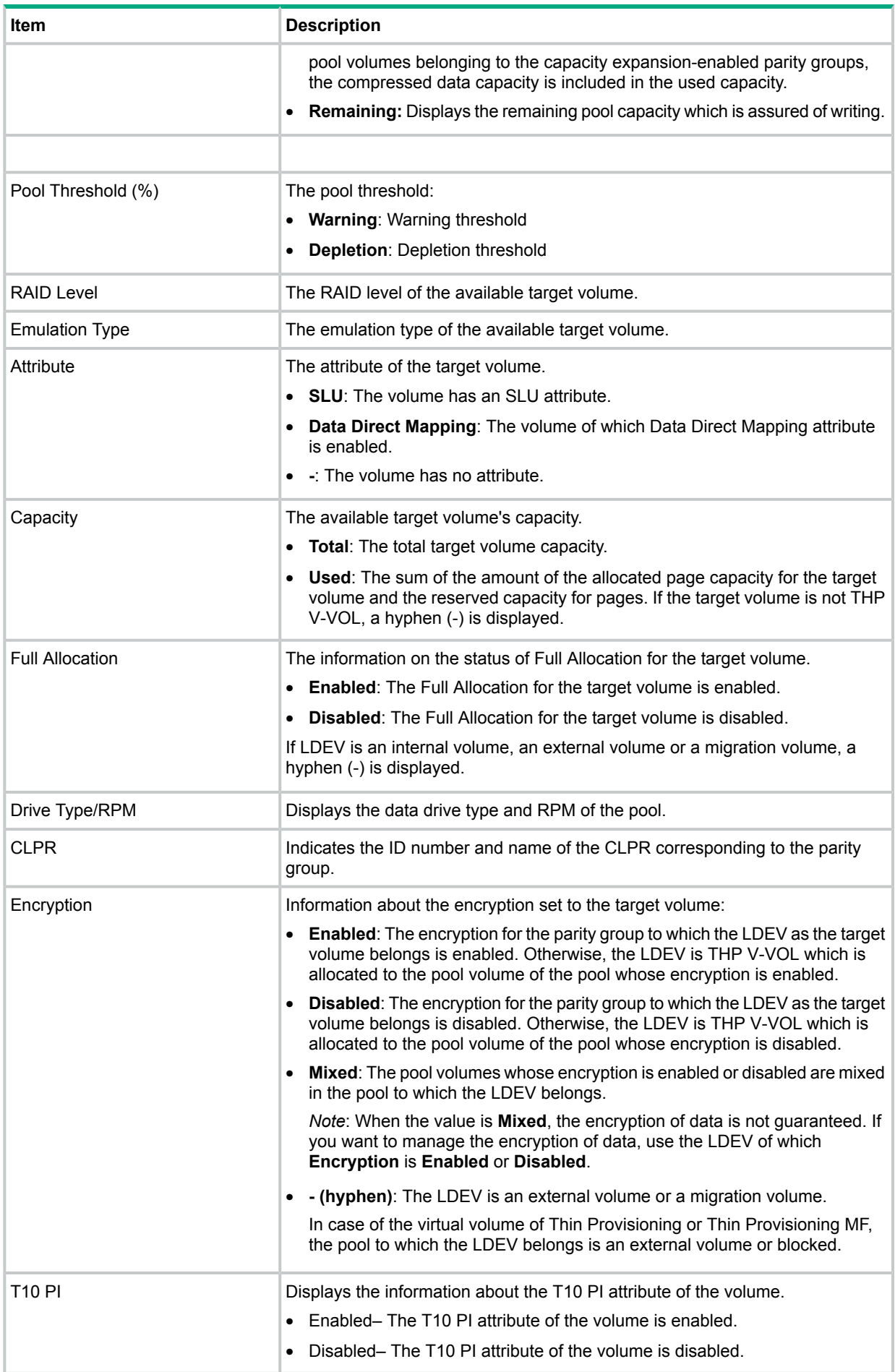

### Add button

Adds the volume migration plans to the **Selected Migration Plans** table.

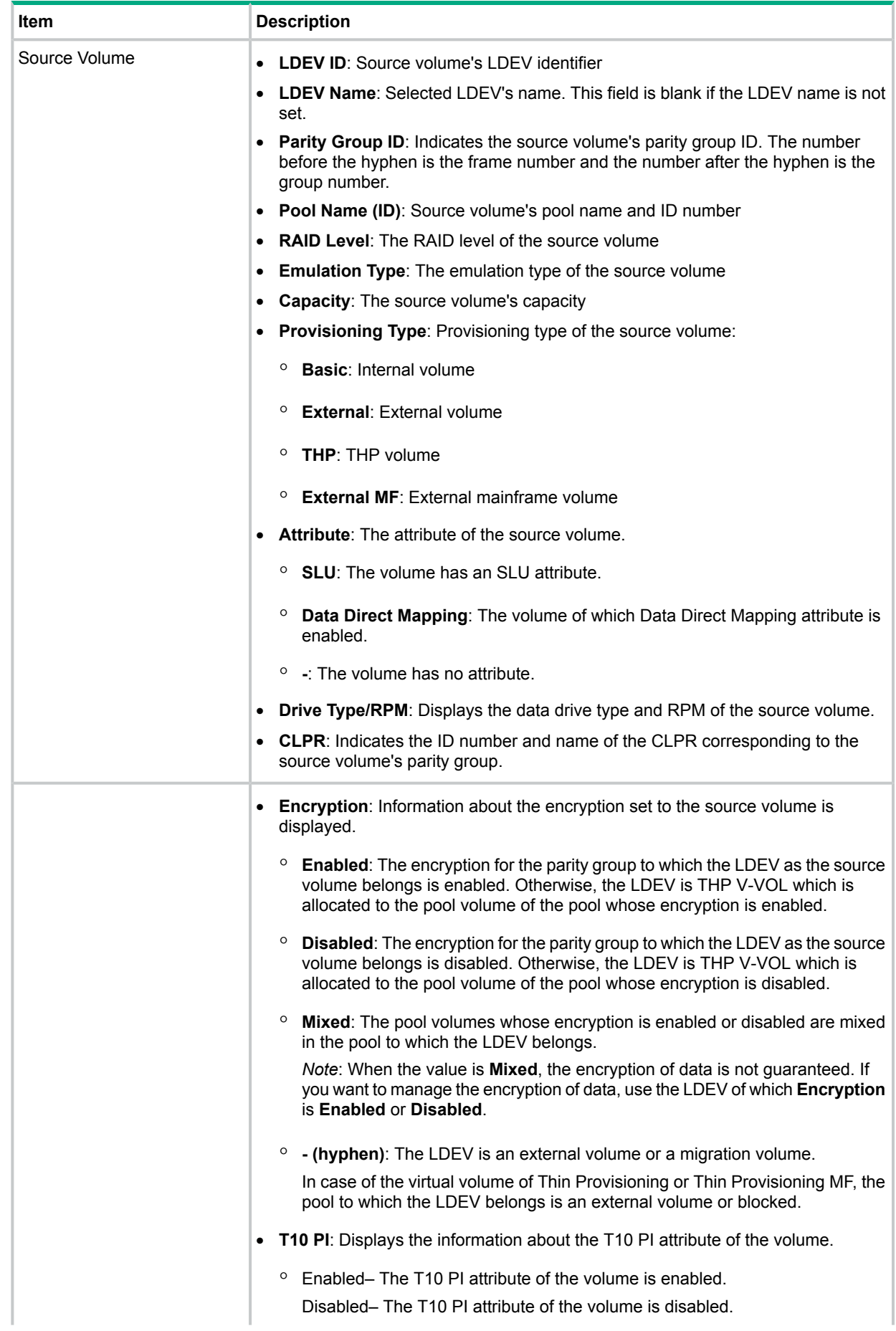

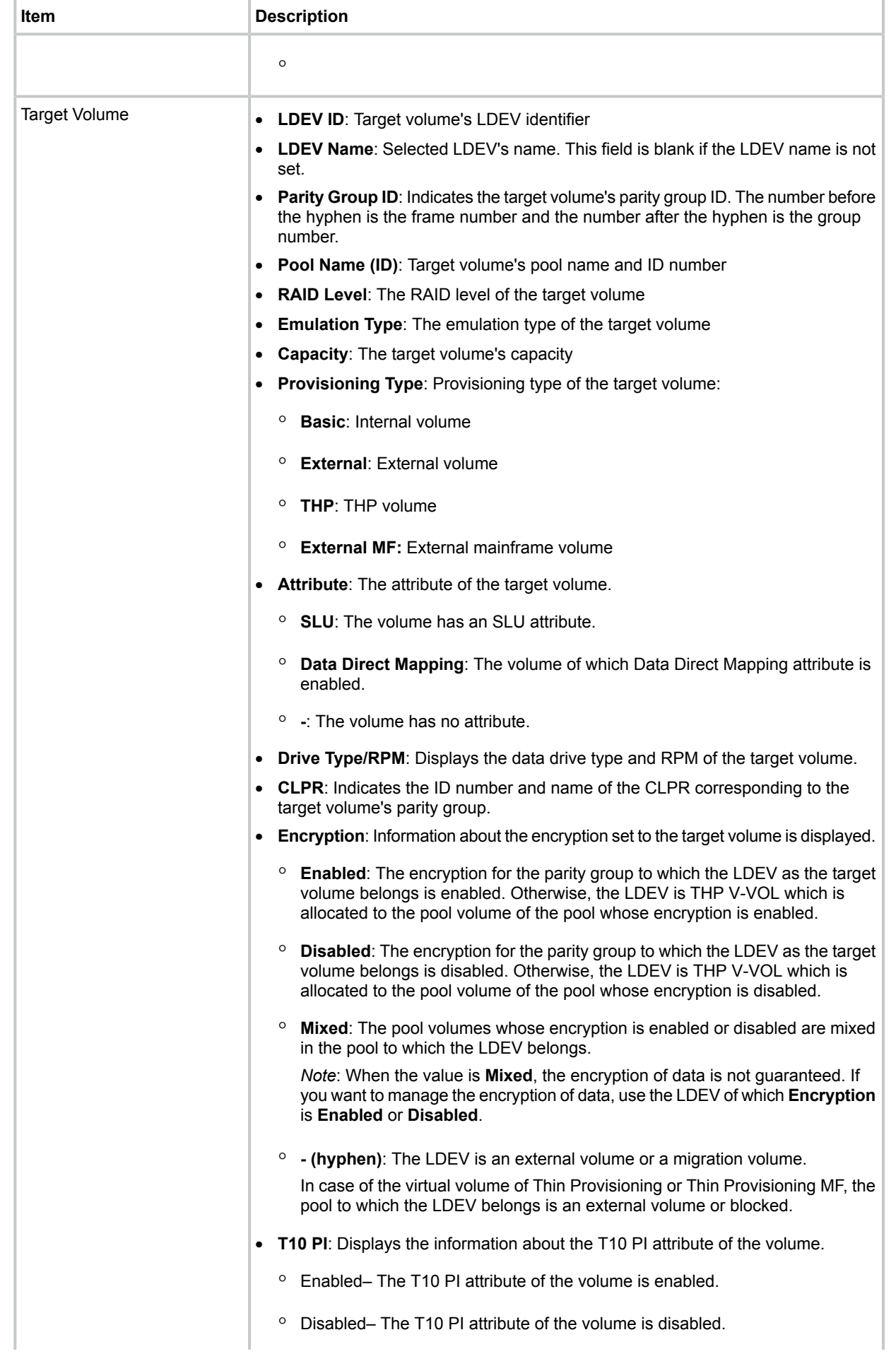

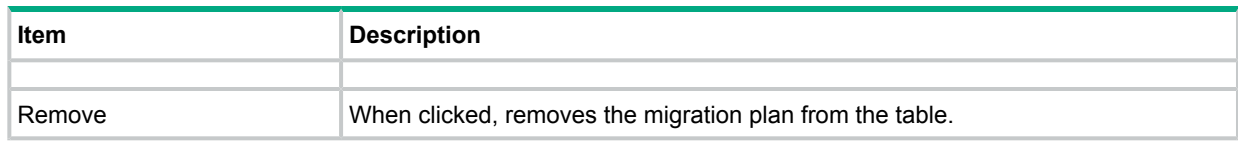

### <span id="page-48-0"></span>Select Source Volume window

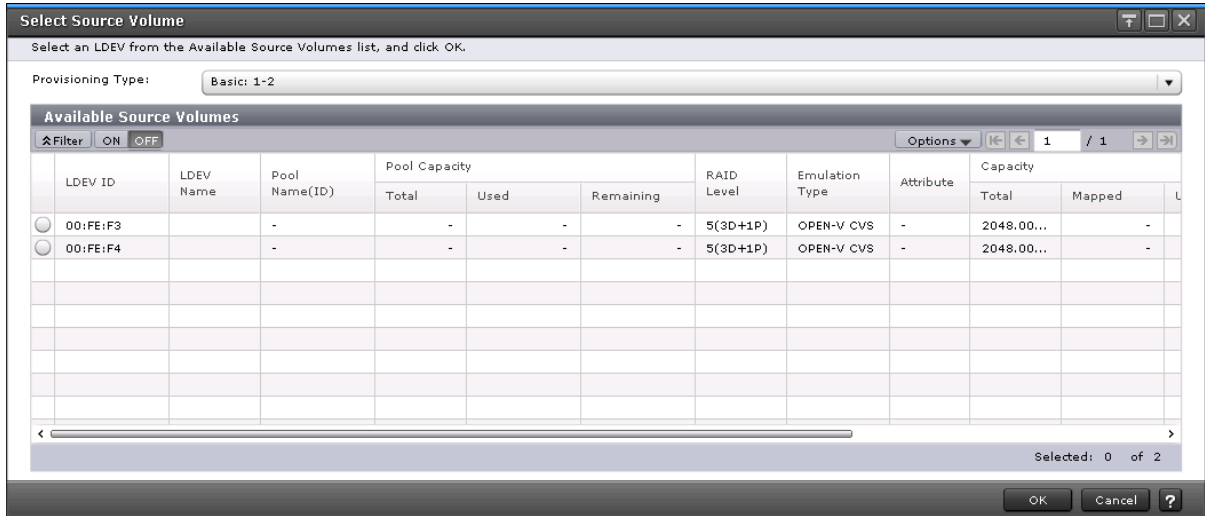

### Provisioning Type

Types of LDEV which can be selected as the source volume.

- **Basic**: Internal volume
- **External**: External volume
- **Thin Provisioning**: THP volume
- **External MF**: External mainframe volume

#### Available Source Volumes table

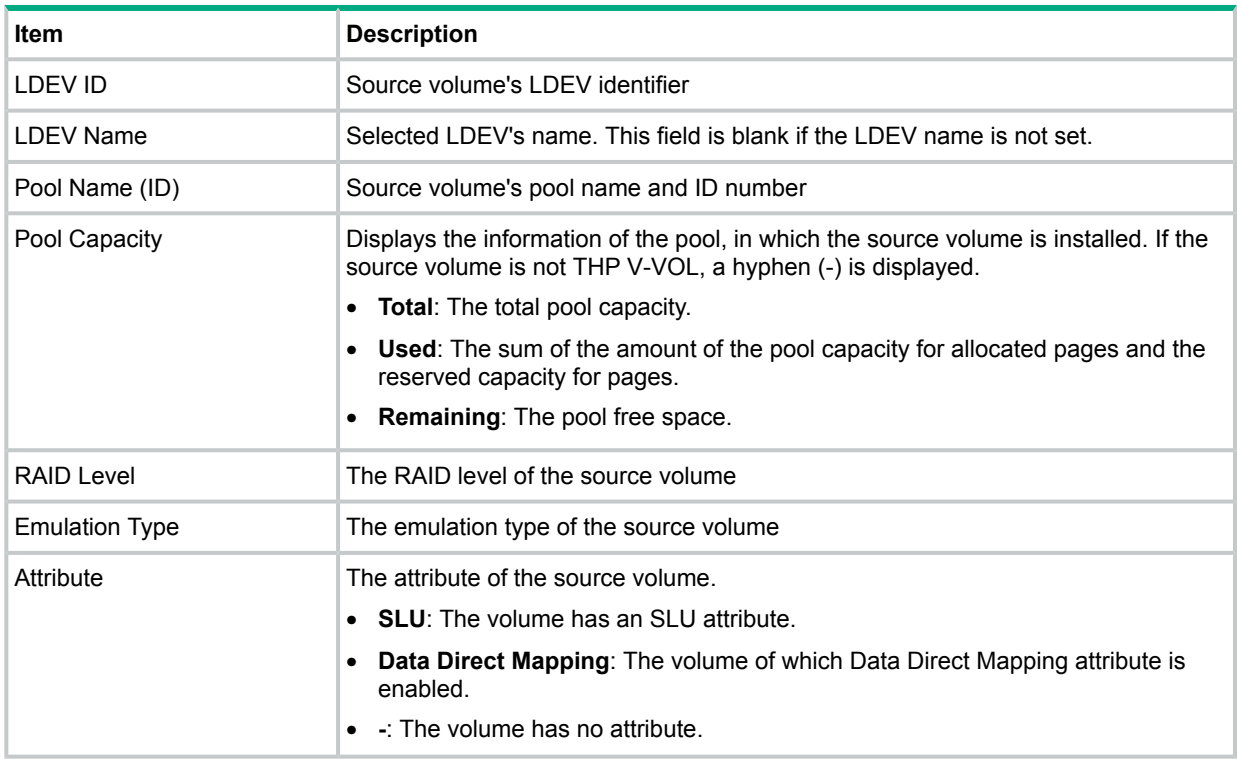

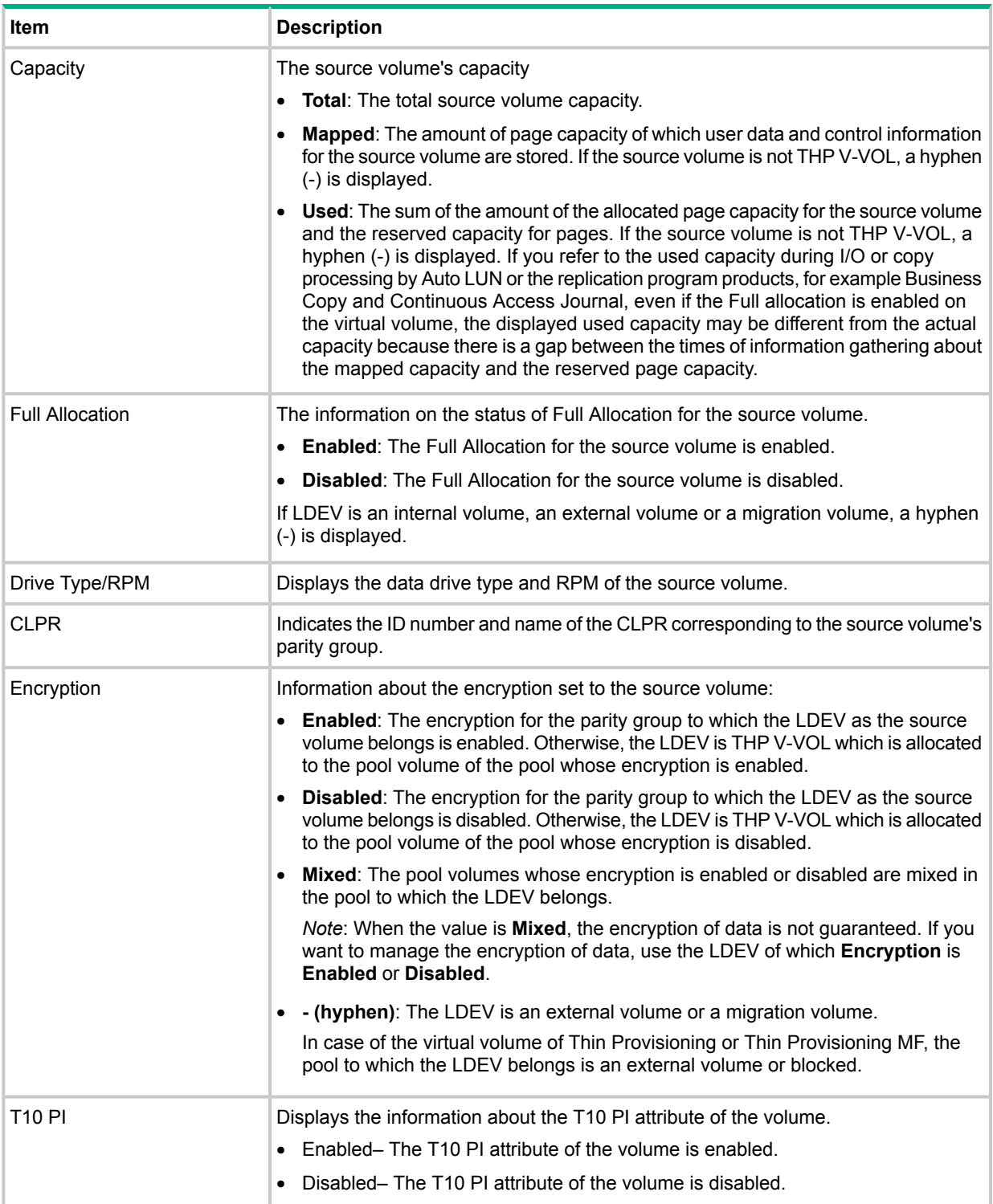

## Confirm window

<span id="page-50-0"></span>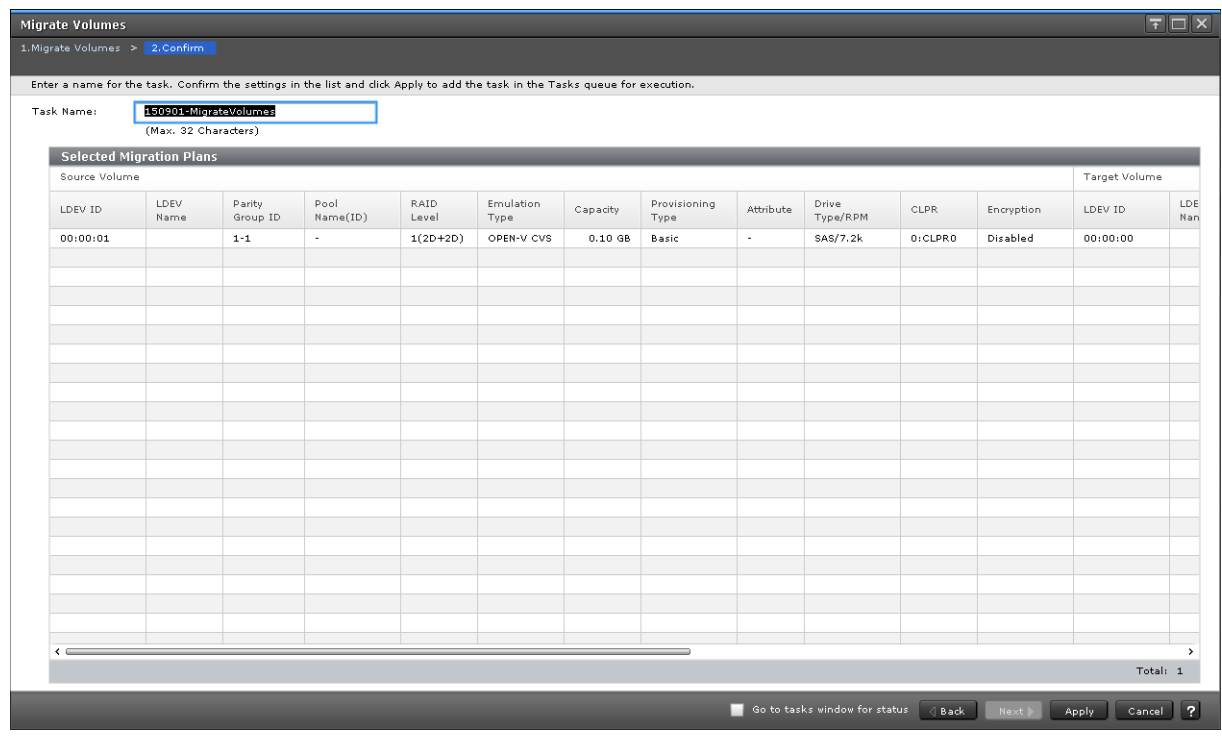

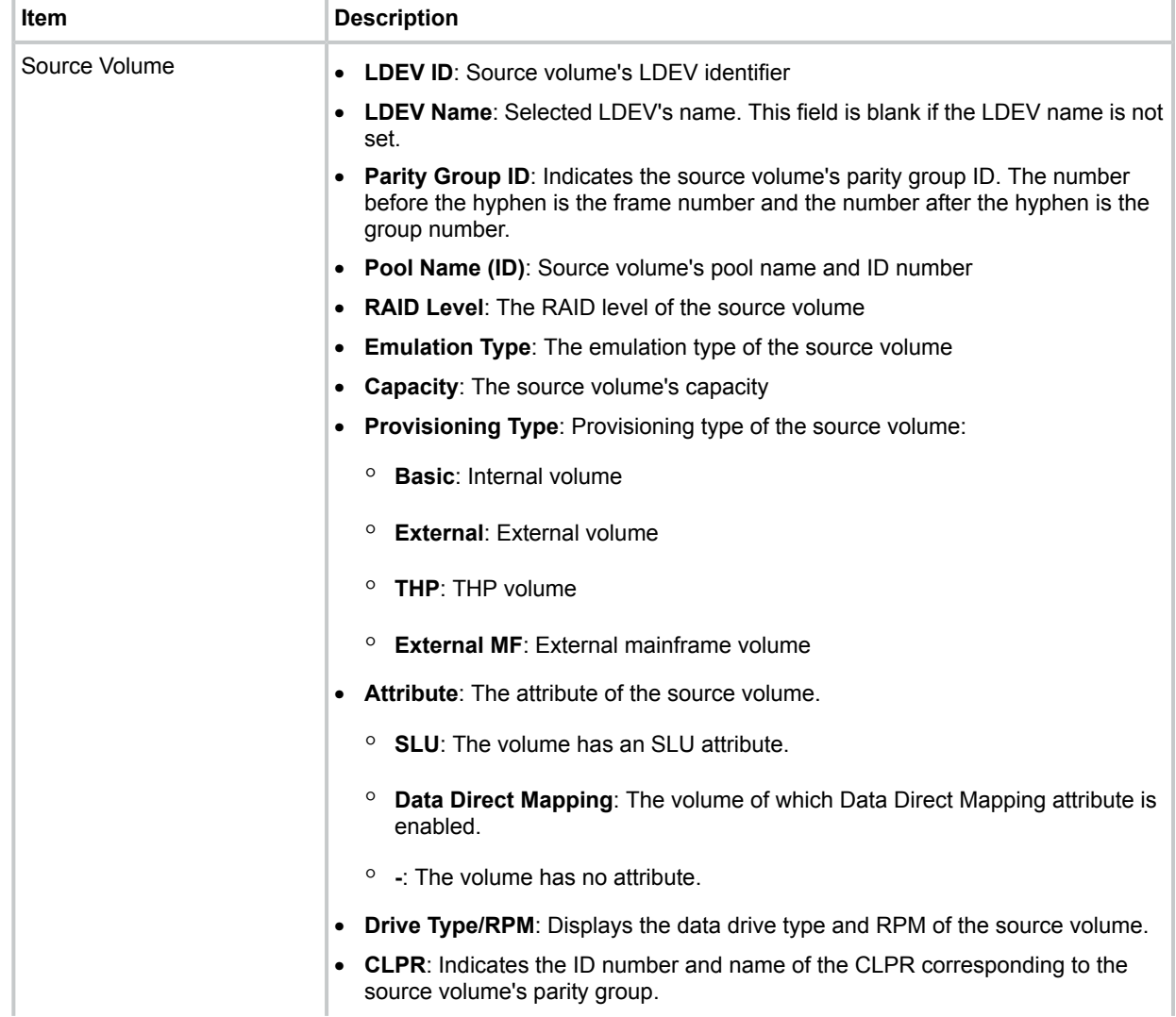

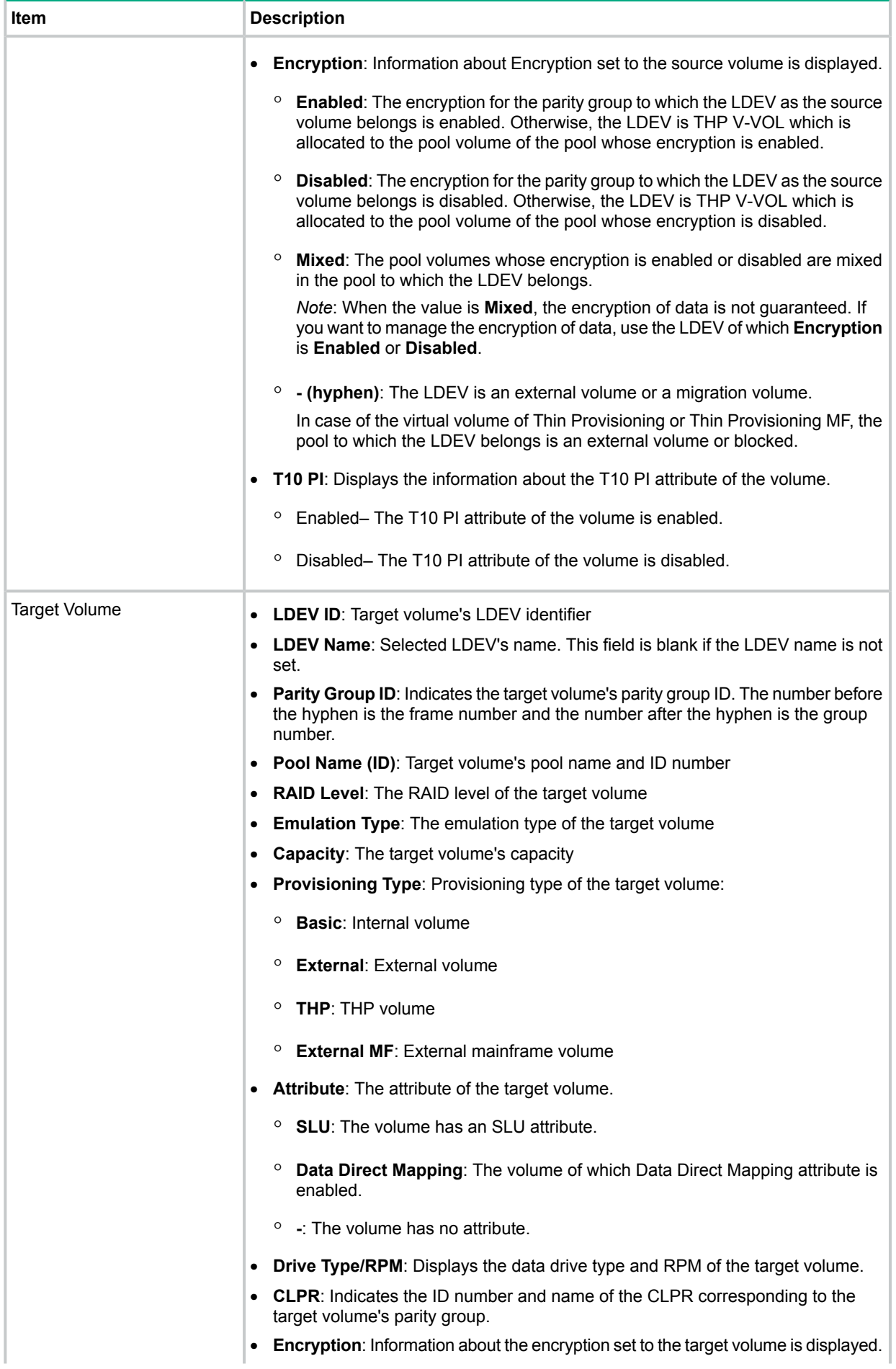

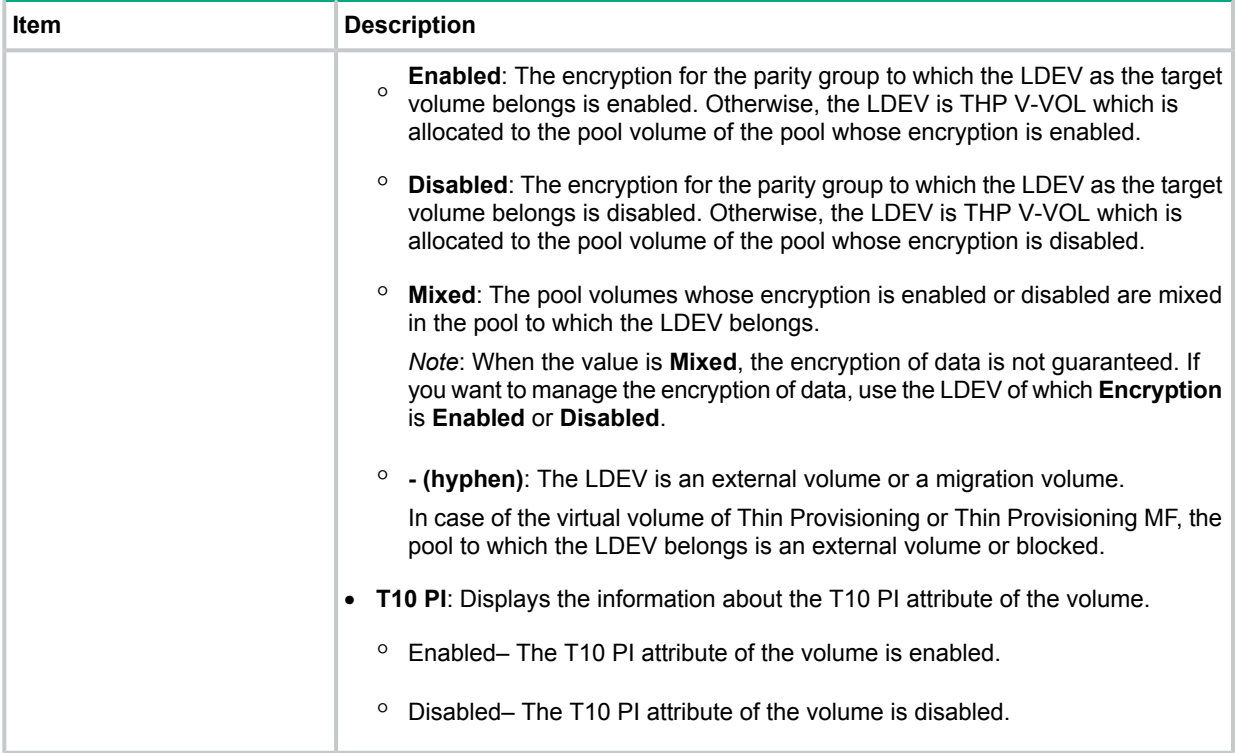

# <span id="page-52-0"></span>Migration Plans window

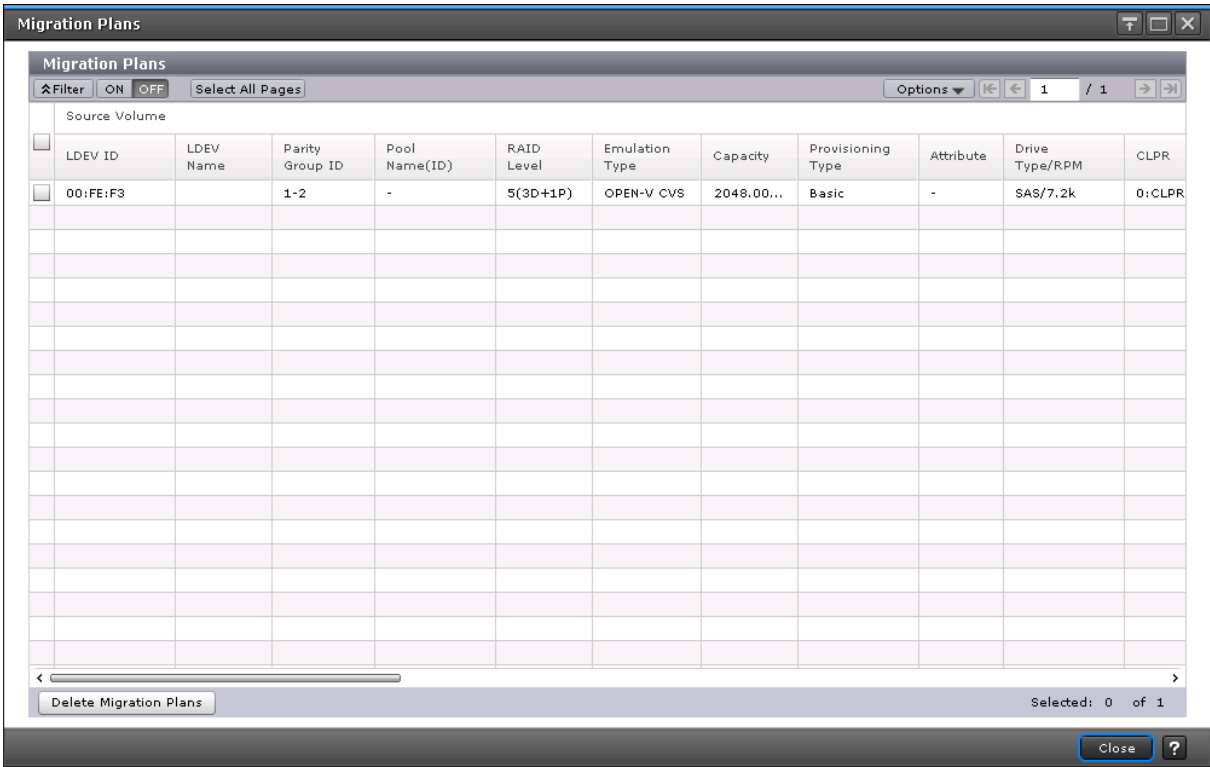

## Migration Plans table

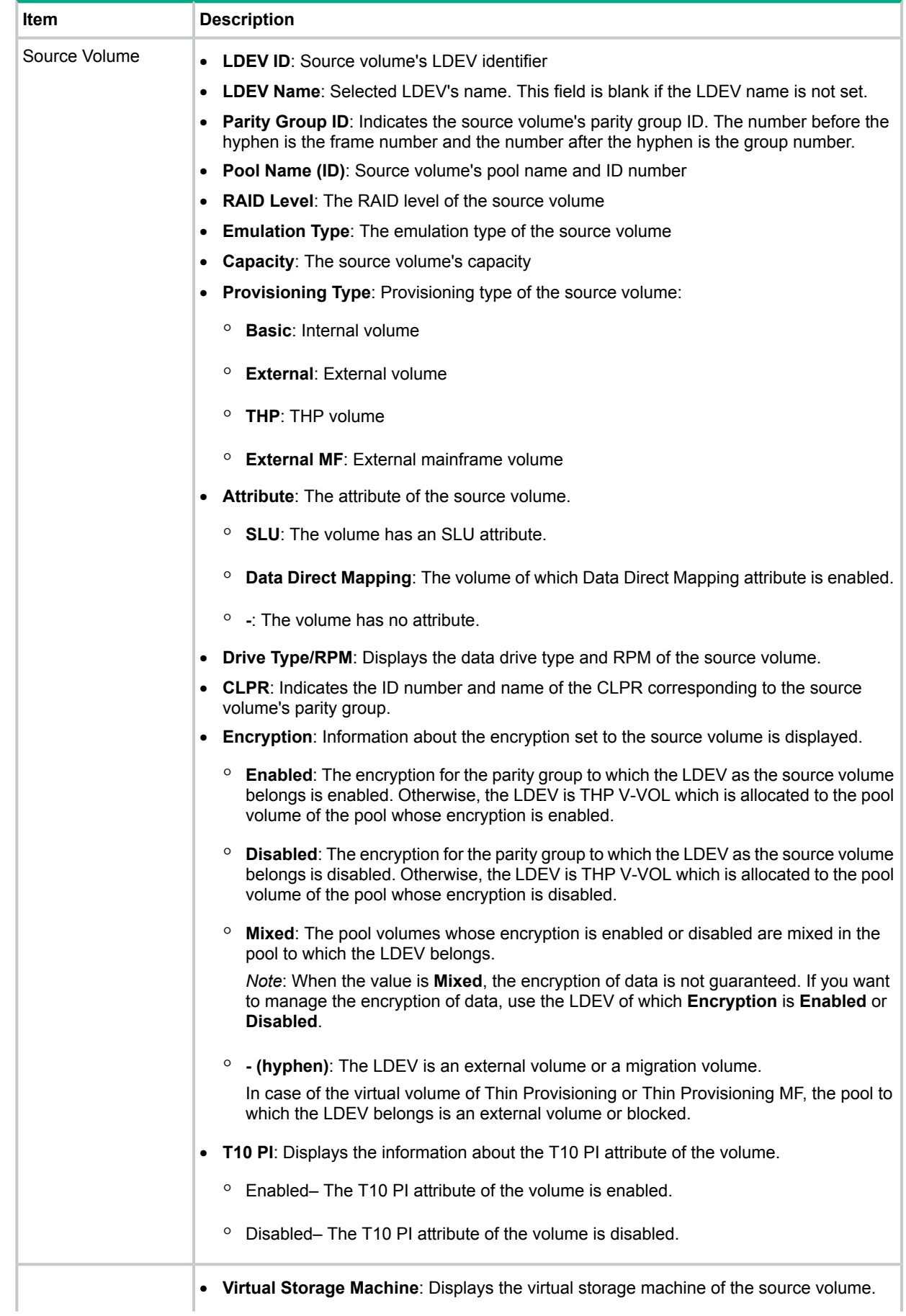

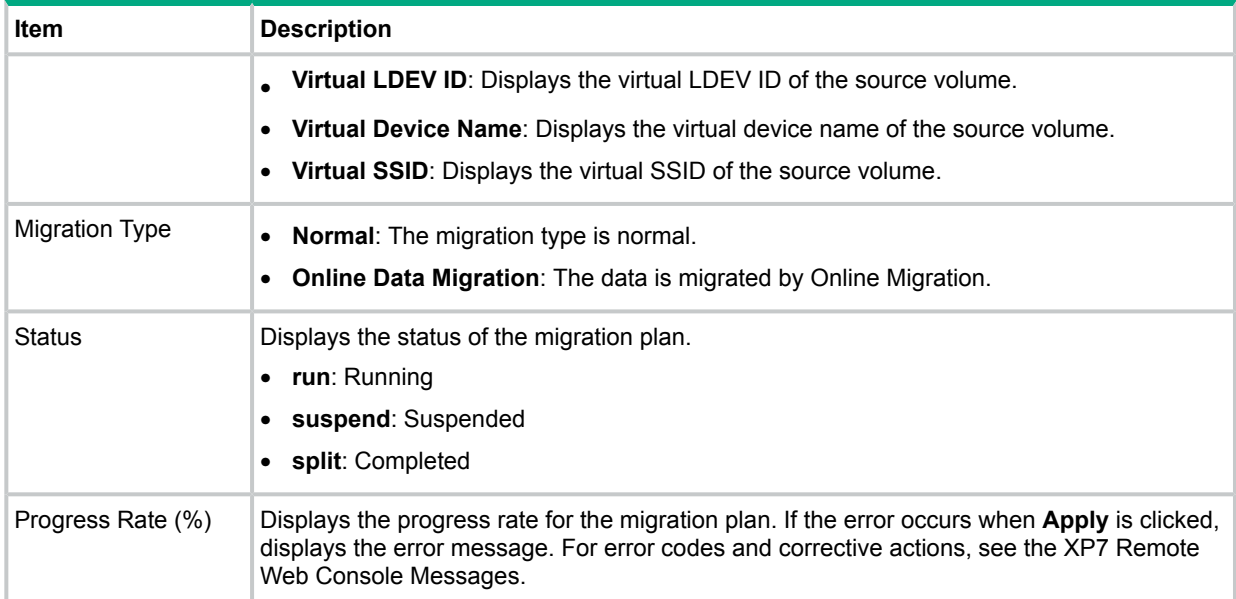

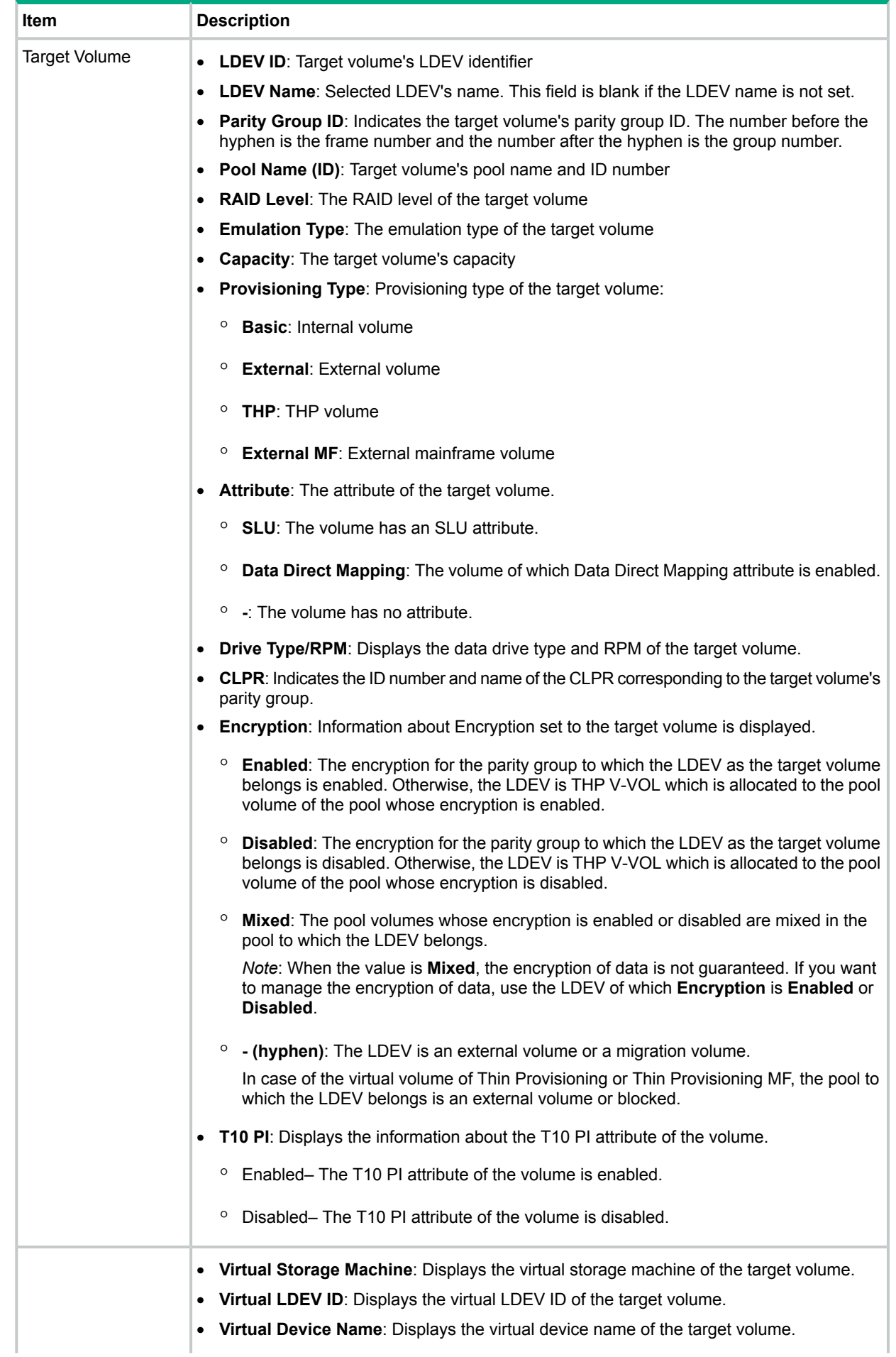

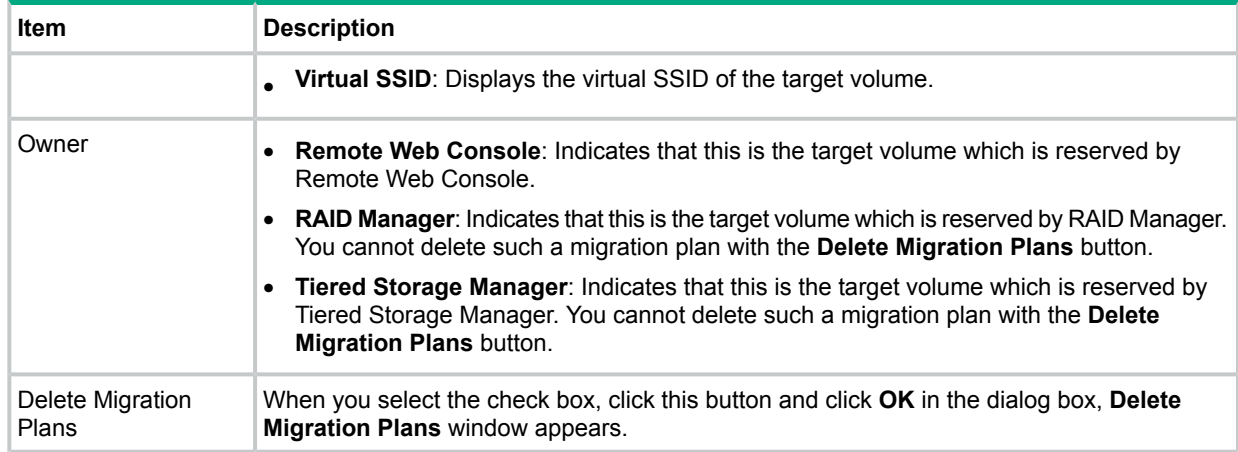

### Related information

<span id="page-56-0"></span>["Migration](#page-19-1) plans" (page 20)

# Delete Migration Plans window

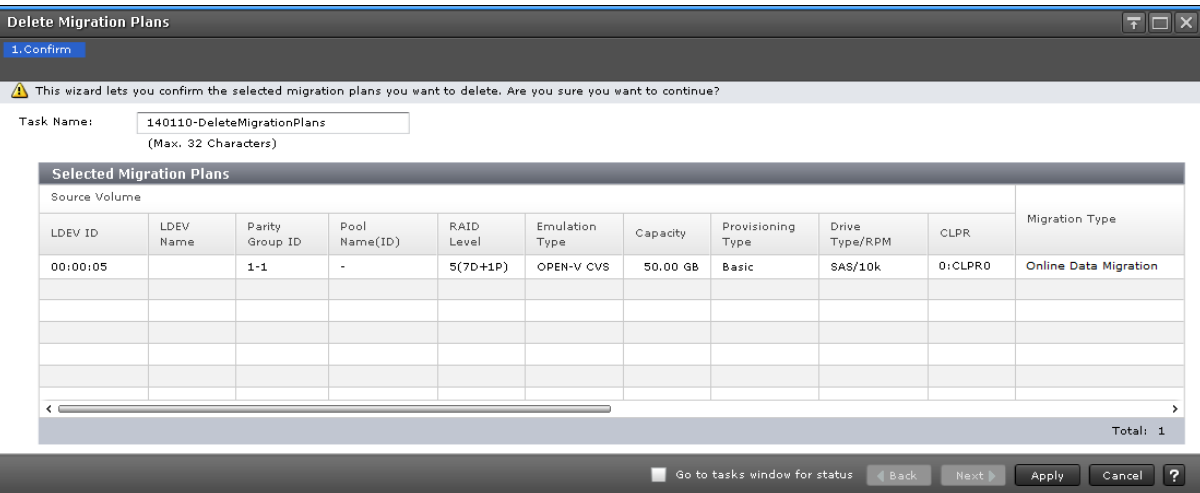

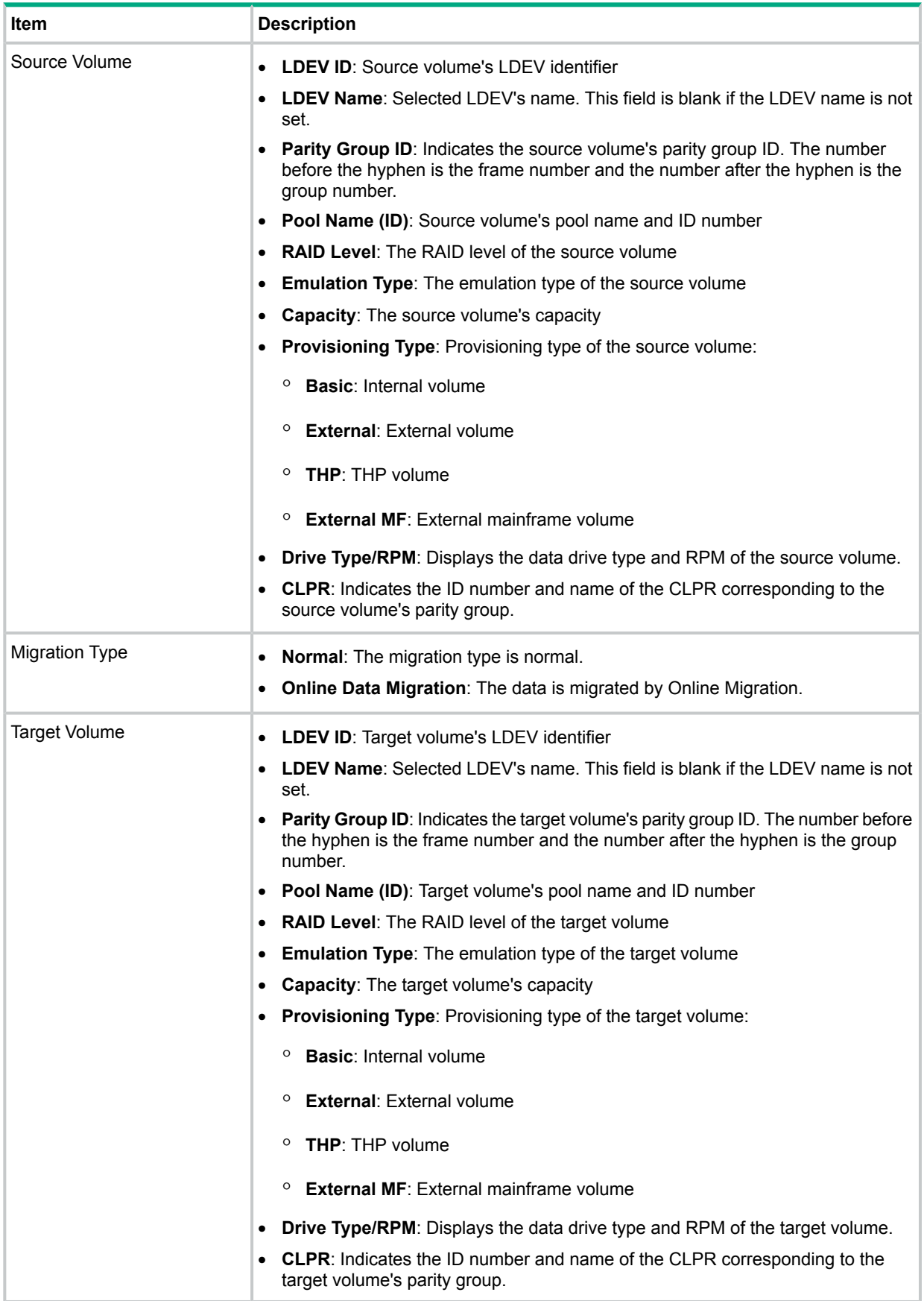

### Related information

<span id="page-58-0"></span>"Deleting a [migration](#page-24-1) plan" (page 25)

# History window

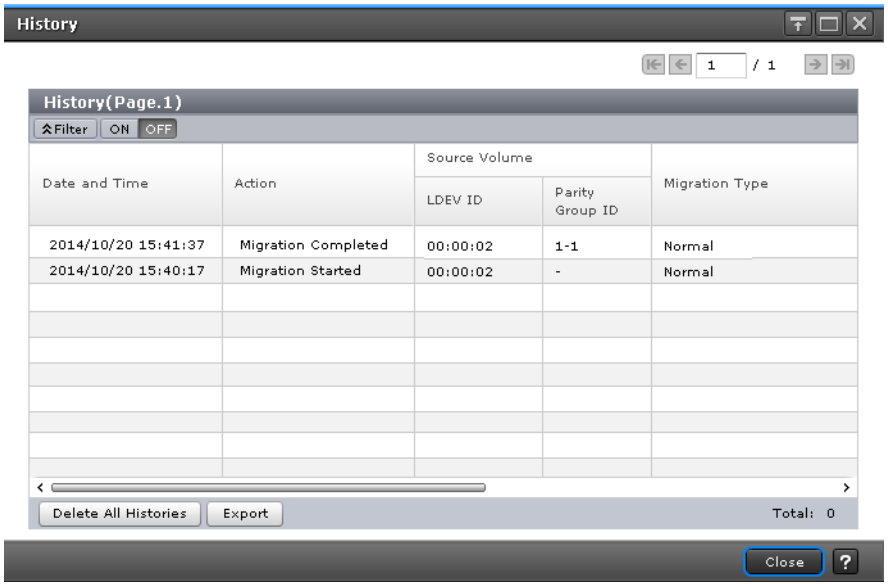

## History (Page number) table

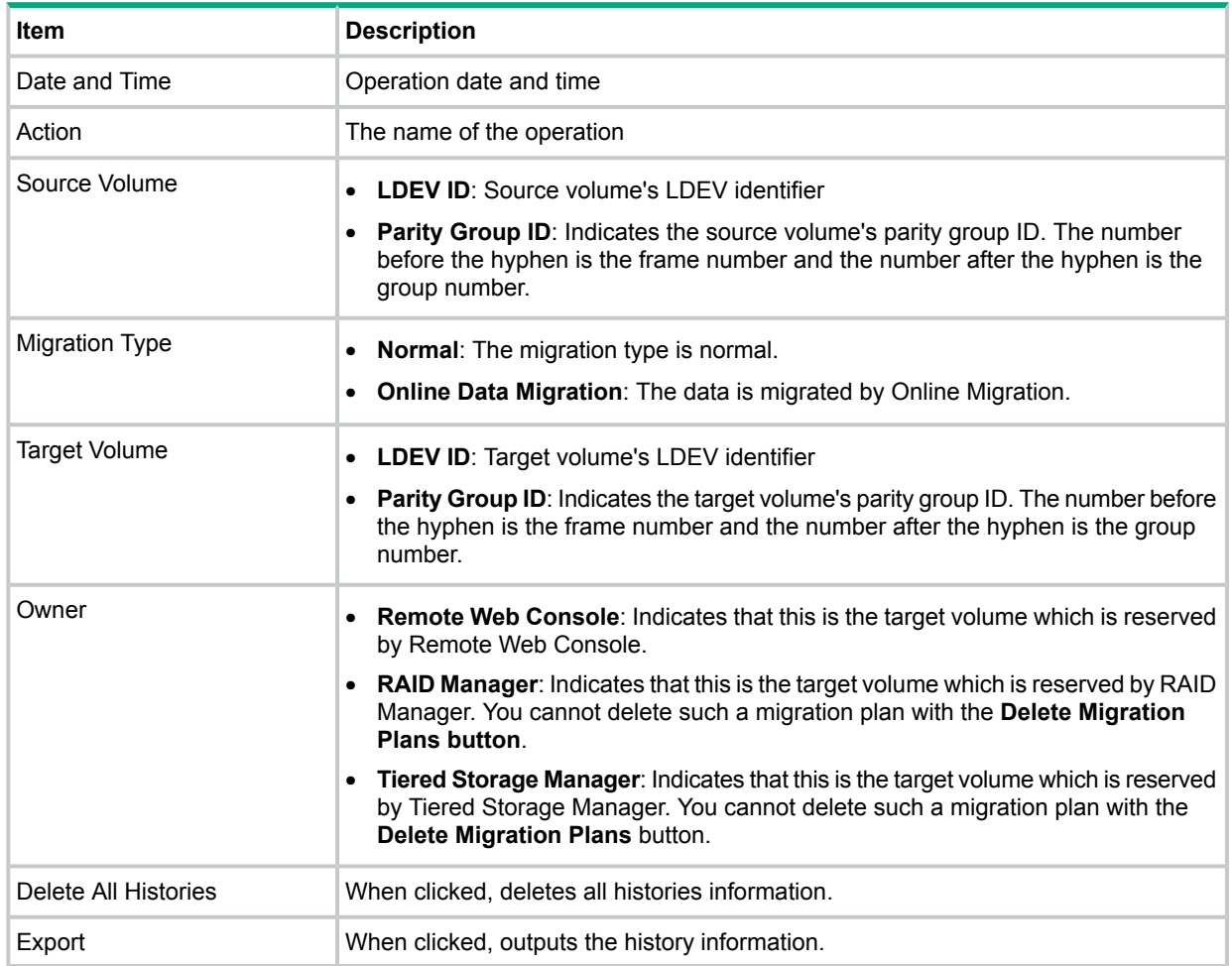

<span id="page-59-0"></span>"Viewing the [migration](#page-25-0) history logs" (page 26)

## Delete All Histories window

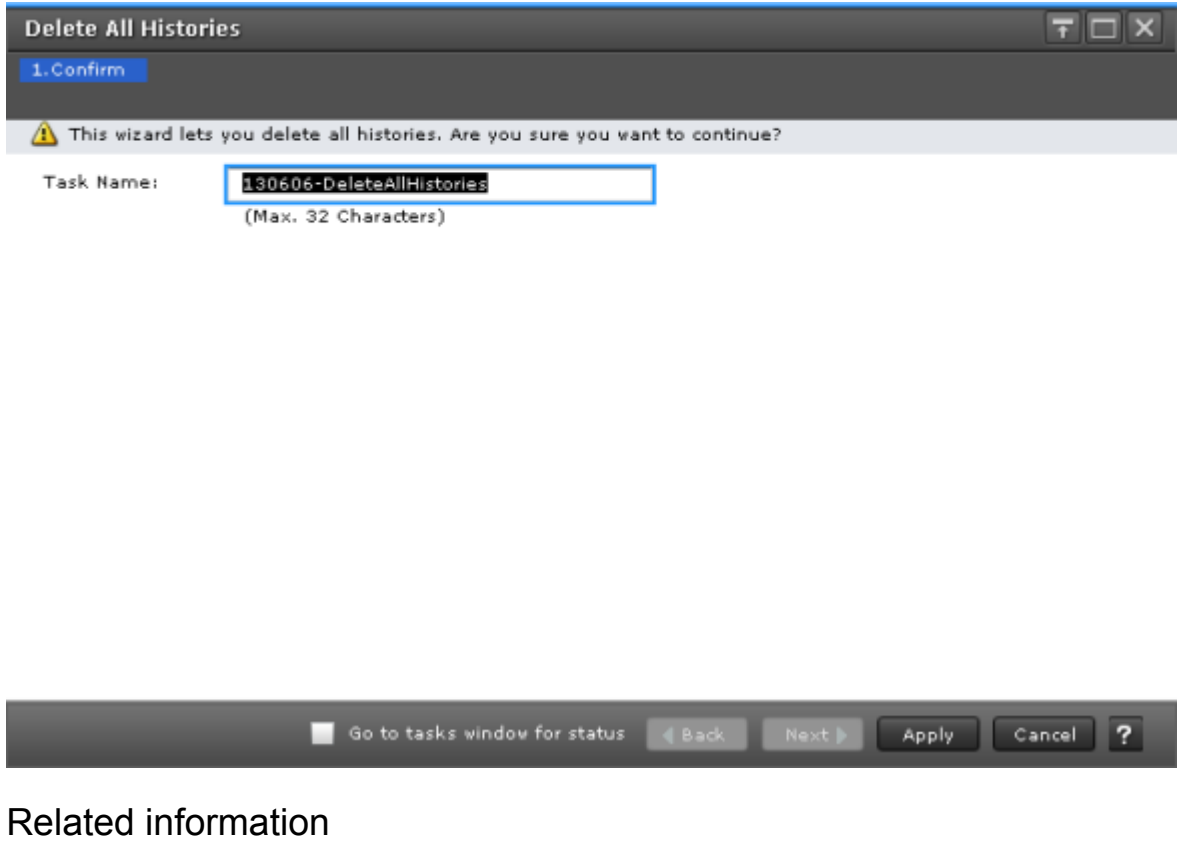

["Delete](#page-26-0) all history logs" (page 27)

# <span id="page-60-0"></span>C Warranty and regulatory information

<span id="page-60-5"></span><span id="page-60-1"></span>For important safety, environmental, and regulatory information, see *Safety and Compliance Information for Server, Storage, Power, Networking, and Rack Products*, available at **[www.hpe.com/support/Safety-Compliance-EnterpriseProducts](http://www.hpe.com/support/Safety-Compliance-EnterpriseProducts)**.

Warranty information

<span id="page-60-6"></span>HPE ProLiant and x86 Servers and Options **[www.hpe.com/support/ProLiantServers-Warranties](http://www.hpe.com/support/ProLiantServers-Warranties)**

HPE Enterprise Servers **[www.hpe.com/support/EnterpriseServers-Warranties](http://www.hpe.com/support/EnterpriseServers-Warranties)**

HPE Storage Products

**[www.hpe.com/support/Storage-Warranties](http://www.hpe.com/support/Storage-Warranties)**

<span id="page-60-3"></span><span id="page-60-2"></span>HPE Networking Products **[www.hpe.com/support/Networking-Warranties](http://www.hpe.com/support/Networking-Warranties)**

<span id="page-60-4"></span>Regulatory information

Belarus Kazakhstan Russia marking

# FAL

Manufacturer and Local Representative Information

**Manufacturer information:**

- Hewlett Packard Enterprise Company, 3000 Hanover Street, Palo Alto, CA 94304 U.S.
- **Local representative information Russian:**
- **Russia**:

ООО «Хьюлетт Паккард Энтерпрайз», Российская Федерация, 125171, г. Москва, Ленинградское шоссе, 16А, стр.3, Телефон/факс: +7 495 797 35 00

• **Belarus**:

ИООО «Хьюлетт-Паккард Бел», Республика Беларусь, 220030, г. Минск, ул. Интернациональная, 36-1, Телефон/факс: +375 17 392 28 20

• **Kazakhstan**:

ТОО «Хьюлетт-Паккард (К)», Республика Казахстан, 050040, г. Алматы, Бостандыкский район, проспект Аль-Фараби, 77/7, Телефон/факс: +77273553552

#### **Local representative information Kazakh**:

• **Russia**:

ЖШС "Хьюлетт Паккард Энтерпрайз", Ресей Федерациясы, 125171, Мәскеу, Ленинград тас жолы, 16А блок 3, Телефон/факс: +7 495 797 35 00

• **Belarus**:

«НЕWLETT-PACKARD Bel» ЖШС, Беларусь Республикасы, 220030, Минск к., Интернациональная көшесі, 36/1, Телефон/факс: +375 17 392 28 20

• **Kazakhstan**:

ЖШС «Хьюлетт-Паккард (К)», Қазақстан Республикасы, 050040, Алматы к., Бостандык ауданы, Әл-Фараби даңғылы, 77/7, Телефон/факс: +7 727 355 35 52

#### **Manufacturing date:**

The manufacturing date is defined by the serial number.

CCSYWWZZZZ (serial number format for this product)

Valid date formats include:

- YWW, where Y indicates the year counting from within each new decade, with 2000 as the starting point; for example, 238: 2 for 2002 and 38 for the week of September 9. In addition, 2010 is indicated by 0, 2011 by 1, 2012 by 2, 2013 by 3, and so forth.
- <span id="page-61-2"></span><span id="page-61-0"></span>• YYWW, where YY indicates the year, using a base year of 2000; for example, 0238: 02 for 2002 and 38 for the week of September 9.

### Turkey RoHS material content declaration

<span id="page-61-3"></span><span id="page-61-1"></span>Türkiye Cumhuriyeti: EEE Yönetmeliğine Uygundur

### Ukraine RoHS material content declaration

Обладнання відповідає вимогам Технічного регламенту щодо обмеження використання деяких небезпечних речовин в електричному та електронному обладнанні, затвердженого постановою Кабінету Міністрів України від 3 грудня 2008 № 1057

# <span id="page-62-0"></span>Index

### A

accessing updates, [31](#page-30-4)

### B

Belarus Kazakhstan Russia EAC marking, [61](#page-60-4)

### C

calculating differential tables for a mainframe volume, [20](#page-19-5) candidates for source and target volumes, [9](#page-8-1) contacting Hewlett Packard Enterprise, [31](#page-30-5) control cylinders, [20](#page-19-6) open emulation type, [21](#page-20-3) copy operation, [5](#page-4-5) Copy Threshold option, [28](#page-27-3)

### D

deleting manual migration plan, [25,](#page-24-2) [35](#page-34-2) differential data, [5](#page-4-6) differential tables OPEN-V volume, [22](#page-21-3) document related information, [31](#page-30-6) documentation providing feedback on, [33](#page-32-1) website, [32](#page-31-2)

### E

EAC marking Belarus Kazakhstan Russia, [61](#page-60-4) emulation type, [20](#page-19-6) example, [21](#page-20-4) estimating differential tables, [20](#page-19-7) number of concurrent manual migration plans, [23](#page-22-1) EuroAsian Economic Commission (EAC), [61](#page-60-4)

#### H

host name, [35](#page-34-3)

#### I

instance number, [35](#page-34-4)

#### M

migrating volumes, [5](#page-4-7) improving performance, [5](#page-4-8) non disruptive, [5](#page-4-9) planning, [20](#page-19-8) with thin provisioning, [12](#page-11-1) migration history logs, [26](#page-25-1), [27](#page-26-1) operations, [20](#page-19-9) migration plan deleting a migration plan, [25](#page-24-3)

#### P

permissible virtual volume combinations, [12](#page-11-2) prohibited source or target volumes, [9](#page-8-2)

#### R

regulatory information, [61](#page-60-5) Turkey RoHS material content declaration, [62](#page-61-2) Ukraine RoHS material content declaration, [62](#page-61-3) related documentation, [31](#page-30-6) remote support, [32](#page-31-3) reserve attribute, [6](#page-5-0)

#### S

source and target volumes by storage feature, [9](#page-8-3) source volume, [5](#page-4-10) support Hewlett Packard Enterprise, [31](#page-30-5)

### T

target volume, [5](#page-4-11) troubleshooting general, [30](#page-29-2) when using RAID Manager, [35](#page-34-5) Turkey RoHS material content declaration, [62](#page-61-2)

#### U

Ukraine RoHS material content declaration, [62](#page-61-3) updates accessing, [31](#page-30-4)

#### $\vee$

volume migration, [20](#page-19-8) interoperability, [34](#page-33-4) limitations, [5](#page-4-12) monitoring, [28](#page-27-4) with RAID Manager, [34](#page-33-5)

### W

warranty information, [61](#page-60-5) HPE Enterprise servers, [61](#page-60-6) HPE Networking products, [61](#page-60-6) HPE ProLiant and x86 Servers and Options, [61](#page-60-6) HPE Storage products, [61](#page-60-6) websites, [32](#page-31-4) product manuals, [32](#page-31-2)